# User guide.**Galaxy Tab A**

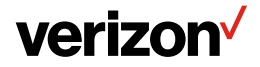

## **SAMSUNG**

## User manual

# **Galaxy Tab A**

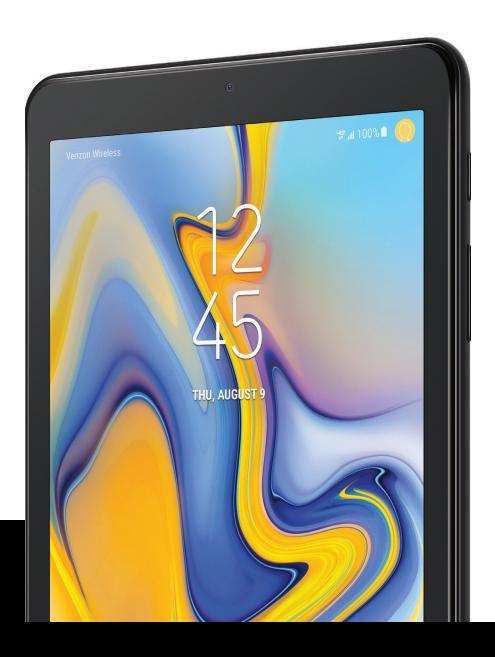

# Table of contents

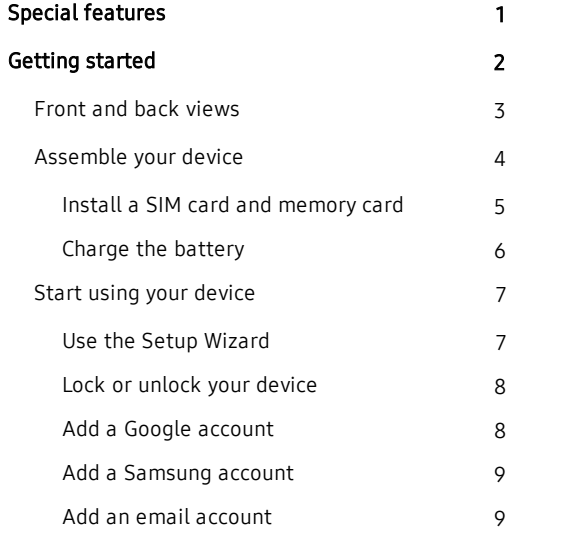

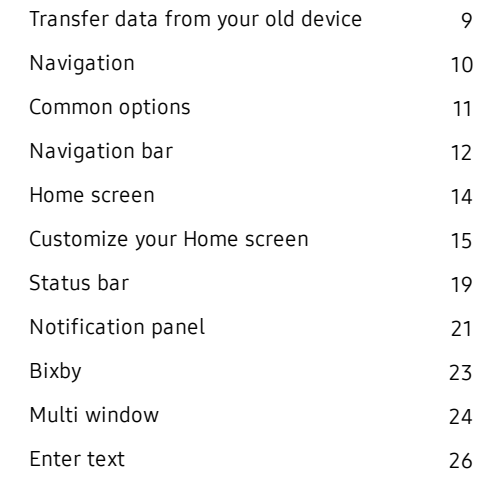

i VZW\_T387V\_EN\_UM\_TN\_RG6\_072418\_FINAL

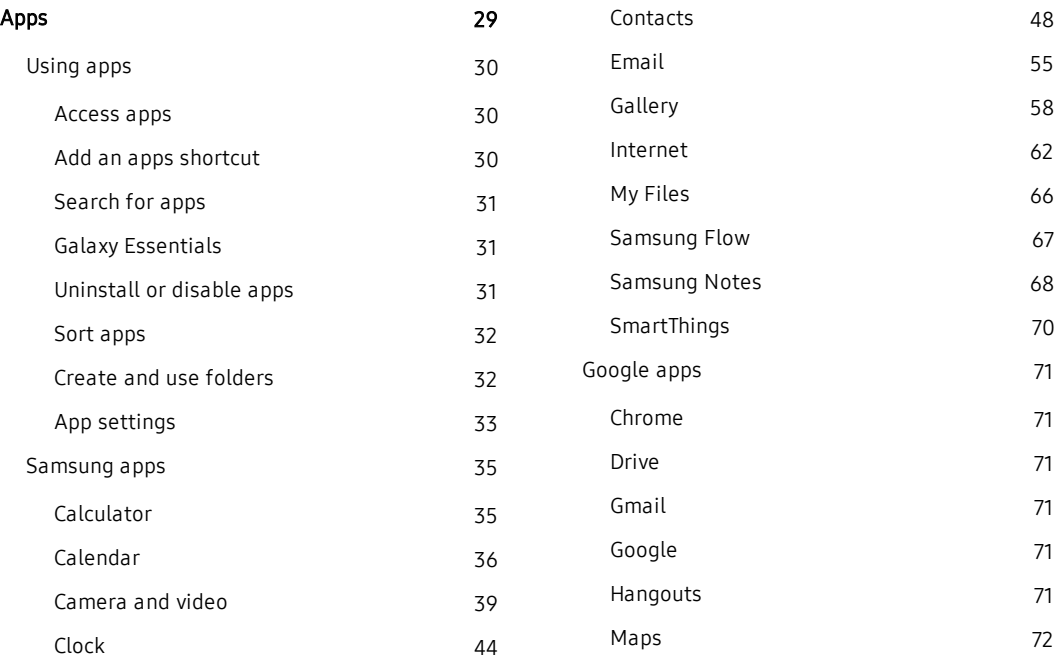

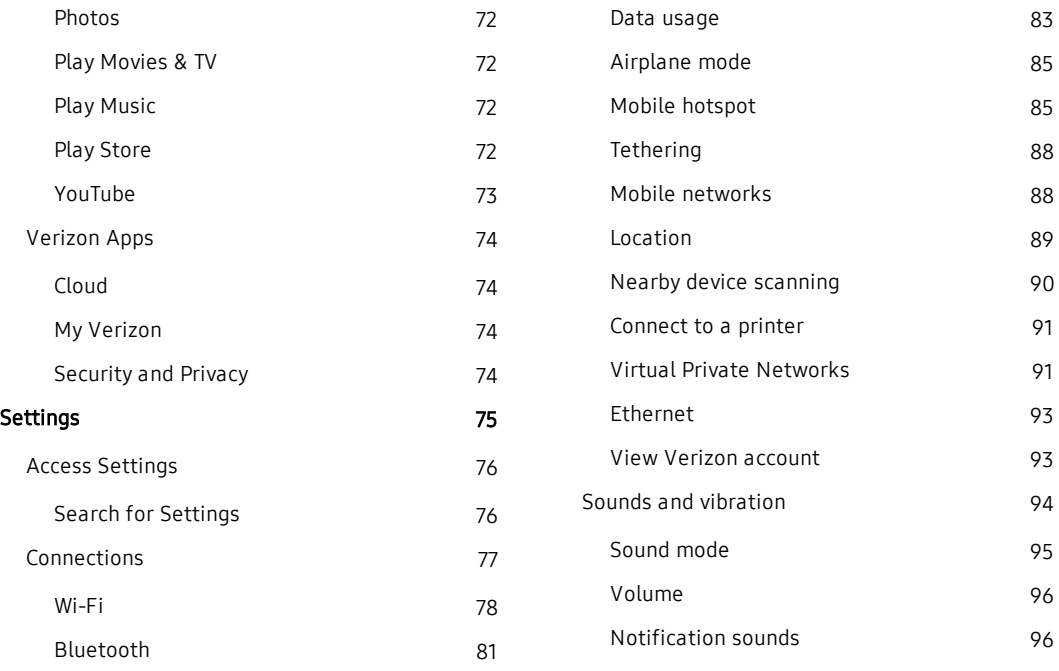

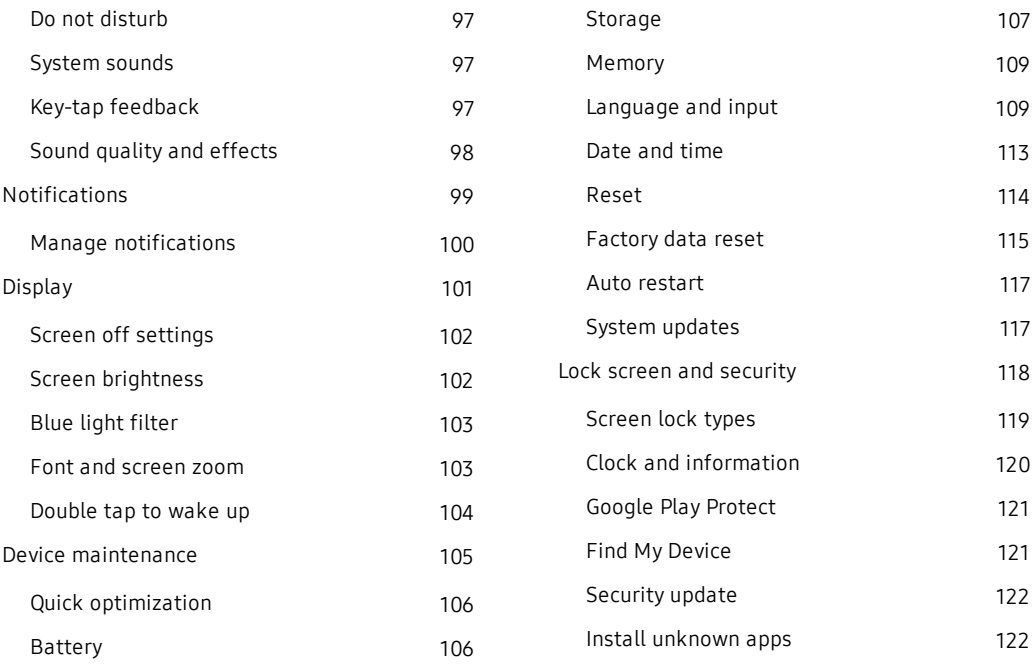

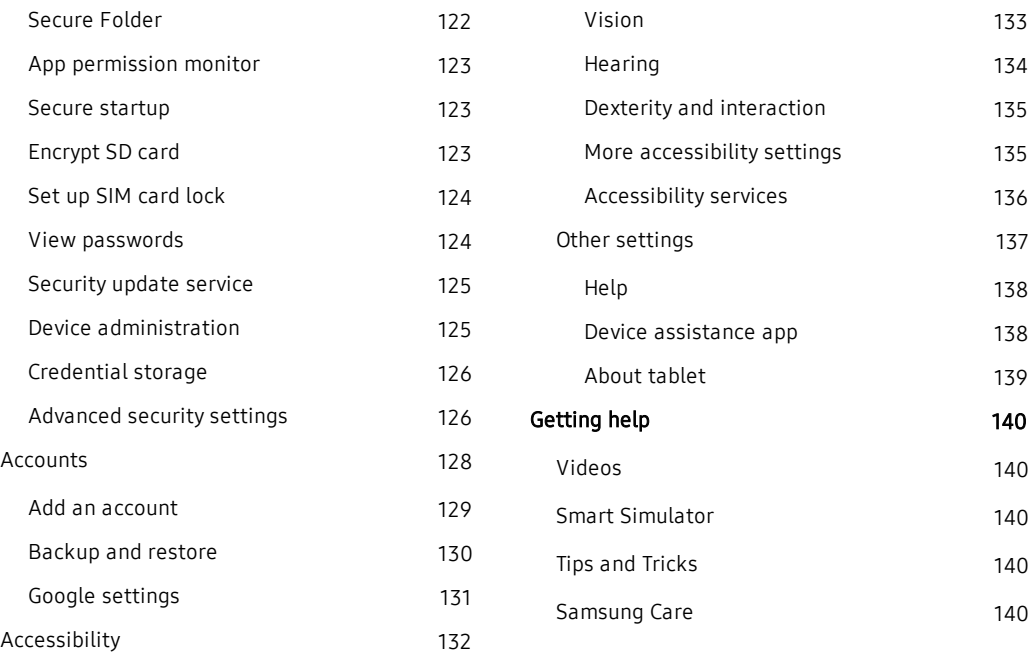

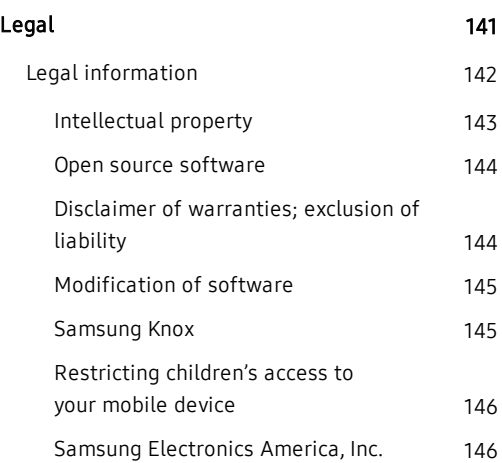

# <span id="page-8-0"></span>Special features

#### Meet Bixby

Bixby can help you understand your settings and set up your Samsung device. See Bixby [on page 23](#page-30-0).

#### Media volume limiter

Limit the maximum output of the device's volume. See [Media volume limiter](#page-103-2) on page 96.

### Multi window

Multitask by using two applications at the same time. See [Multi window](#page-31-0) on page 24.

### Direct Share

Share content with specific people directly. See [Direct share](#page-61-0) on page 54.

# <span id="page-9-0"></span>Getting started

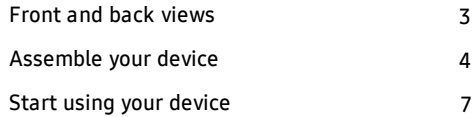

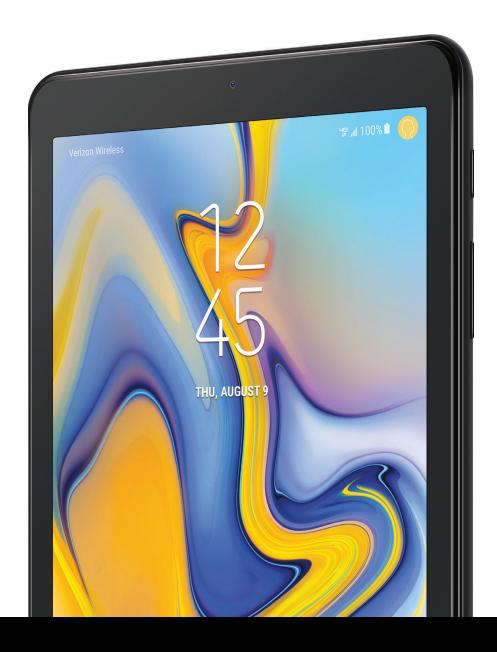

## <span id="page-10-0"></span>Front and back views

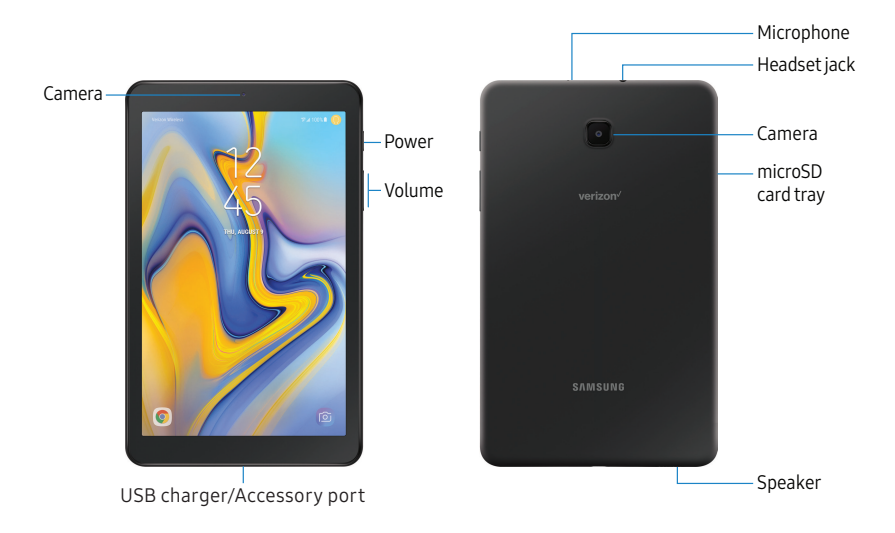

Devices andsoftware are constantly evolving—the illustrations yousee here are forreference only.

## <span id="page-11-0"></span>Assemble your device

Learn about your mobile device hardware, assembly procedures, and how to get started using your new device.

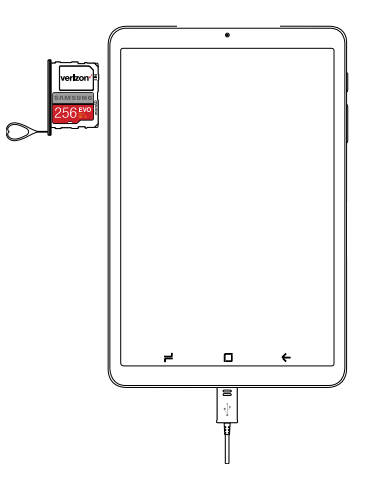

Devices andsoftware are constantly evolving—the illustrations yousee here are forreference only.

## <span id="page-12-0"></span>Install a SIM card and memory card

When you subscribe to a cellular network, you are provided with a SIM card. You may be able to use your previous SIM card. Contact your service provider for more details.

Warning: Small components such as SIM cards and memory cards can pose a choking risk. Please be careful when handling these cards to avoid damaging them.

You can install an optional microSD™ memory card (not included) to add more memory space to your device. A memory card can be installed at any time. It is not necessary to install it prior to using the device.

Caution: Be careful when using the removal tool to eject an internal card tray.

- 1. Insert the removal tool into the hole on the SIM card/Memory card tray, and then push until the tray pops out.
- 2. Place the SIM card on the tray with the gold contacts facing down.
- 3. Place the memory card on the tray with the gold contacts facing down.
- 4. Slide the SIM card/Memory card tray back into the slot.

## <span id="page-13-0"></span>Charge the battery

Your device is powered by a rechargeable battery. A charger (charging head and USB cable) is included with the device for charging the battery from any standard outlet.

Note: You should dry the inside of the charging port before inserting a power connector to charge your device. If the charging port is not fully dry, your device may operate abnormally. For example, it may charge more slowly or overheat.

The battery comes partially charged. You can use the device while charging.

Caution: Use only charging devices and batteries (if applicable) that are approved by Samsung. Samsung charging devices and batteries are designed for your device to maximize battery life. Using other charging devices and batteries may void your warranty and may cause damage.

- 1. Insert the USB cable into the USB charger/Accessory port.
- 2. Connect the USB cable to the charging head, and then plug the charging head into a standard outlet.
- 3. Unplug the charging head from the outlet and remove the USB cable from the device when charging is complete.

## <span id="page-14-0"></span>Start using your device

The instructions below explain how to turn your device on or off.

To turn the device on:

 $\blacktriangleright$  Press and hold the **Power** key until the device turns on.

To turn the device off:

- 1. Press and hold the **Power** key.
- 2. Tap Power off, and confirm when prompted.

## <span id="page-14-1"></span>Use the Setup Wizard

The first time you turn your device on, the Setup Wizard guides you through the basics of setting up your device.

Follow the prompts to choose a default language, connect to a Wi-Fi® network, set up accounts, choose location services, learn about your device's features, and more.

## <span id="page-15-0"></span>Lock or unlock your device

Use your device's screen lock features to secure your device. By default, the device locks automatically when the screen times out.

To lock the device:

 $\blacktriangleright$  Press the **Power** key.

To unlock the device:

Press the **Power** key, and then drag your finger across the screen.

The default Screen lock on your device is Swipe. To choose a secure screen lock, see [Set a secure](#page-126-1)  screen lock [on page 119](#page-126-1).

## <span id="page-15-1"></span>Add a Google account

Your new device uses your Google™ account to fully utilize its Android™ features.

- 1. From  $\circled{S}$  Settings, tap Accounts > Accounts.
- 2. Tap  $+$  Add account > Google.

Note: When you sign in to a Google account, Factory Reset Protection (FRP) is activated. FRP requires your Google account information when resetting to factory settings. For more information, see Factory [reset protection](#page-123-0) on page 116.

## <span id="page-16-0"></span>Add a Samsung account

Create a Samsung account for access to Samsung content and apps on your device.

- 1. From Settings, tap Accounts > Accounts.
- Tap  $(+)$  Add account > Samsung account.

Note: To quickly access your Samsung account, tap **Settings** > 8 Samsung account.

## <span id="page-16-1"></span>Add an email account

View and manage all of your email accounts.

- From Settings, tap Accounts > Accounts.
- Tap  $(+)$  Add account > Email.

## <span id="page-16-2"></span>Transfer data from your old device

Use Smart Switch™ to transfer contacts, photos, and other content from your old device.

[For more information, visit](https://www.samsung.com/us/support/owners/app/smart-switch) samsung.com/us/support/ owners/app/smart-switch.

To use Smart Switch:

- 1. From Settings, tap Accounts > Smart Switch.
- 2. Follow the prompts and select the content to transfer.

Visit [samsung.com/smartswitch](http://www.samsung.com/smartswitch) for more information.

## <span id="page-17-0"></span>**Navigation**

Please note that a touchscreen responds best to a light touch from the pad of your finger or a capacitive stylus. Using excessive force or a metallic object on the touchscreen may damage the tempered glass surface and void the warranty.

#### Tap

Lightly tap items to select or launch them.

- Tap the keyboard to enter characters or text.
- Tap an item to select it.
- Tap an app shortcut to launch the app.

#### Double-tap

Lightly tap items twice to select or launch them.

• Double-tap an image to zoom in or out.

#### Touch and hold

Touch and hold items to activate them.

• Touch and hold a field to display a pop-up menu of options.

#### Swipe

Lightly drag your finger vertically or horizontally across the screen.

- Swipe the screen to unlock the device.
- Swipe the screen to scroll through the Home screens or menu options.

#### Drag

Touch and hold an item, and then move it to a new location.

- Drag an app shortcut to add it to a Home screen.
- Drag a widget to place it in a new location on a Home screen.

## <span id="page-18-0"></span>Common options

The device uses basic command options to perform common actions.

- . More options: Tap to view more menu options for a screen.
- $\overline{\mathbb{II}}$  Delete: Tap to select items to delete.
- $\sim$   $\frac{d}{dx}$  Share: Tap to select items to share, and then choose a sharing method.
- $\mathscr D$  Edit: Tap to customize the screen.
- **On/Off:** Tap to turn the option on  $($  ( ) or off  $($   $)$ .
- $\blacktriangledown$  Menu: Tap to view available options for the field.

## <span id="page-19-0"></span>Navigation bar

The Navigation bar, at the bottom of the screen, displays the navigation keys.

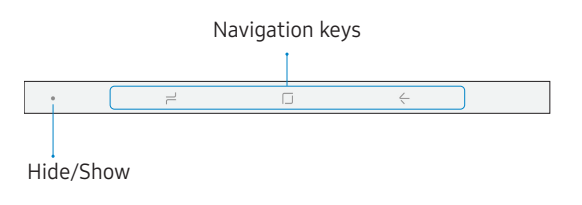

#### Full screen mode

The navigation keys are hidden in full screen mode.

To enter or exit full screen mode:

 $\blacktriangleright$  Double-tap the Hide/Show icon to the left of the navigation keys.

To view the navigation keys in full screen mode:

 $\triangleright$  Swipe up from the bottom of the screen to display the Navigation bar.

#### Navigation bar settings

You can configure the Navigation bar background color and button layout.

- From Settings, tap Display > Navigation bar
	- Show and hide button: Add a button on the left side of the navigation bar to show or hide the Navigation bar.
	- Background color: Choose a color for the background of the Navigation bar.
	- Button layout: Choose the order of the navigation keys.

#### <span id="page-21-0"></span>Home screen

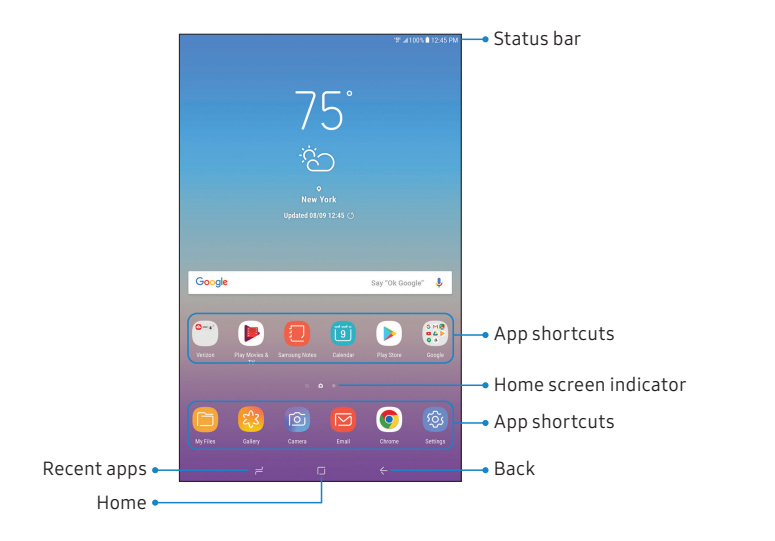

Devices andsoftware are constantly evolving—the illustrations yousee here are forreference only.

### <span id="page-22-0"></span>Customize your Home screen

Your device has multiple Home screens to hold app shortcuts and widgets. You can add, remove, change the order of screens, as well as choose a different main Home screen.

- 1. From a Home screen, pinch the screen.
- 2. Use these options to manage screens:
	- To align shortcuts into a line at the top of a screen,  $\tan \frac{2\pi}{3}$  Align top.
	- To align shortcuts into a line at the bottom of a screen, tap  $\left| \cdot \right|$  Align bottom.
	- To remove a Home screen, tap  $\overline{\mathbb{II}}$  Remove.
	- To set a screen as the main Home screen, tap  $\cap$  Main. This screen is displayed when you.
- To change the order of screens, touch and hold a screen, and then drag it to a new position.
- To add a screen, swipe to the end of the screens, and then tap  $+$  Add.
- To enable Bixby Home, swipe right, and then tap On/Off.

#### App shortcuts

You can use app shortcuts to launch an app from any Home screen.

- 1. From Apps, touch and hold an app shortcut to open the options menu.
- 2. Tap  $+A$  Add to Home.

To remove a shortcut:

- 1. Touch and hold an app shortcut to open the options menu.
- 2. Tap  $\overline{|||}$  Remove from Home.
	- Removing a shortcut does not delete the app, it just removes the shortcut from a Home screen.

To move a shortcut from one Home screen to another:

- 1. Touch and hold an app shortcut to release it.
- 2. Drag the app shortcut to a new Home screen, and then release it.

#### Use folders

You can organize App shortcuts in folders on an Apps list screen and Home screen.

For more information, see [Create and use folders](#page-39-1) on [page 32](#page-39-1).

#### **Wallpapers**

Change the look of the Home and Lock screens with wallpaper. You can display a favorite picture or choose from preloaded wallpapers.

- 1. From a Home screen, pinch the screen.
- 2. Tap **Wallpapers** to customize.
- 3. Tap an image to choose it.
- 4. Tap Set as wallpaper, and confirm when prompted.

#### **Widgets**

Widgets are simple application extensions that run on a Home screen.

To add a widget to a Home screen:

- 1. From a Home screen, pinch the screen.
- 2. Tap Widgets.
- 3. Touch and hold a widget, drag it to a Home screen, and release it.

To remove a widget from a Home screen:

- 1. From a Home screen, touch and hold a widget to open the options menu.
- 2. Tap  $\overline{\mathbb{II}}$  Remove from Home screen.

#### Icon frames

You can show icons with shaded frames to make them stand out on the Home screen and Apps list screen.

- From Settings, tap Display > Icon frames and choose one of the following options:
	- Icons only: Show icons only.
	- Icons with frames: Show frames around icons.
- 2. Tap **Done**, and confirm when prompted.

#### Home screen settings

Customize your Home and Apps screens.

- 1. From a Home screen, pinch the screen.
- 2. Tap Home screen settings to customize:
	- Home screen layout: Set your device to have a Home and Apps screen, or only a Home screen where all apps are located.
	- Apps button: Add an apps button to the Home screen for easy access to the Apps screen.
	- App icon badges: Select how to show icon badges when apps receive notifications.
	- Add apps to Home screen: Automatically add newly downloaded apps to the Home screen.
	- Quick-open notification panel: Enable this feature to open the Notification panel from the Home screen by swiping down.
	- **Hide apps:** Select apps to hide.
	- About Home screen: View version information.

## <span id="page-26-0"></span>Status bar

The Status bar provides device information on the right side and notification alerts on the left.

#### Status icons

- г
	- Battery low
- 亨 Battery charging

Battery full

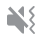

Vibrate mode

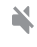

Mute mode

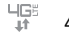

4G LTE™ active

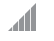

- Signal strength
- **X** Network not available
- 翕 Wi-Fi active

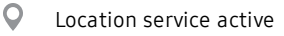

#### Notification icons

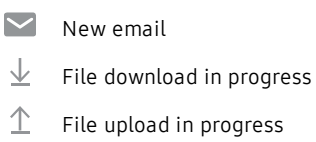

 $\widehat{\mathbb{C}}$ Wi-Fi available

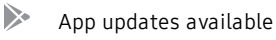

#### Getting started 19

#### Status bar display

Configure display options for the Status bar.

- From  $\circled{S}$  Settings, tap Display > Status bar.
	- Tap Show recent notifications only to display only the three most recent notification icons on the Status bar.
	- Tap Show battery percentage to display the battery charge percentage next to the battery icon on the Status bar.

## <span id="page-28-0"></span>Notification panel

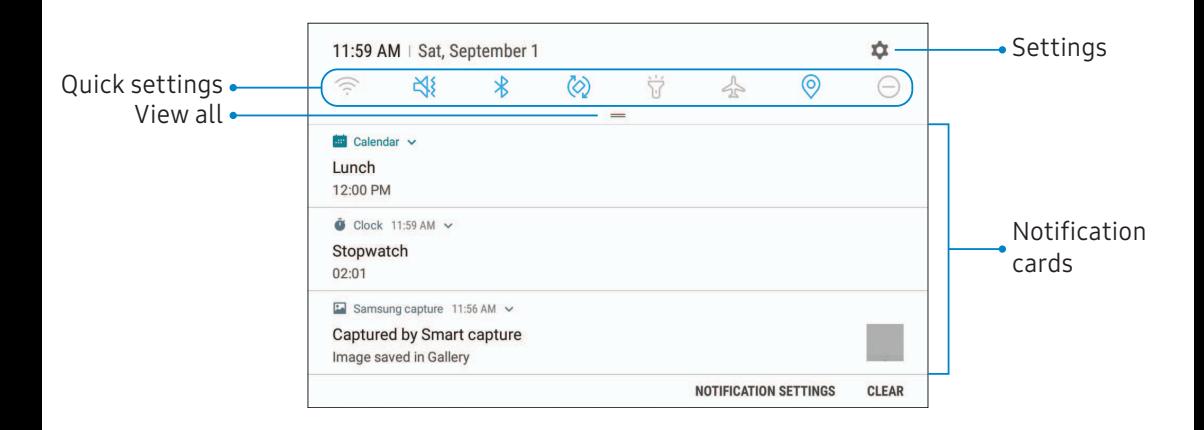

#### View the Notification panel

You can access the Notification panel from any screen.

- Drag the Status bar down to display the Notification panel.
- 2. Swipe down the list to see notification details.
	- To open an item, tap it.
	- To clear a single notification, drag the notification left or right.
	- To clear all notifications, tap Clear.
- 3. Drag upward from the bottom of the screen or  $tan \leftarrow$  Back to close the Notification panel.

#### Quick settings

The Notification panel also provides quick access to device functions, allowing you to quickly turn them on or off.

- 1. Drag the Status bar down to display the Notification panel.
- 2. Drag  $=$  View all downward.
	- Tap a setting to turn it on or off.
	- Tap  $\frac{3}{2}$  More options to reorder Quick settings or to change the button layout.
- 3. Drag  $=$  View all upward to close Quick settings.

## <span id="page-30-0"></span>Bixb

Bixby is a virtual assistant that learns, evolves, and adapts to you. It learns your routines, helps you set up reminders based on time and location, and is built in to your favorite apps. For more information, visit [samsung.com/us/support/owners/app/Bixby](https://www.samsung.com/us/support/owners/app/Bixby).

You can customize Bixby's chat responses, quick commands, and more from the Bixby Home page.

#### Bixby Home

The Bixby Home page displays customized content based on your interactions. Bixby learns from your usage patterns and will suggest content you may like.

 $\blacktriangleright$  From a Home screen, swipe right.

## <span id="page-31-0"></span>Multi window

Multitask by using two apps at the same time. Apps that support Multi window can be displayed together on a split screen. You can switch between the apps and adjust the size of their windows.

- 1. From any screen, touch and hold **Recent apps.**
- 2. Tap  $\equiv$  Multi window in the title bar to launch an app in split screen view.
	- Recently opened apps are displayed in the lower window. Apps that support Multi window have the  $\equiv$  Multi window icon in their title bar.
	- If there are no recently opened apps that support Multi window, or if you want to launch a different app, tap **App list**.
- 3. Tap an app in the lower window to add it to the split screen view.

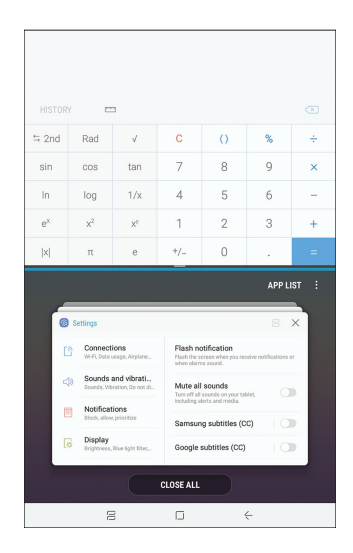

#### Window controls

The Window controls modify the way app windows are displayed in split screen view.

- $\blacktriangleright$  Tap the middle of the window border for the following options:
	- $\Box$  Add app pair on Home screen: Add the open pair of apps as a shortcut to the Home screen.
	- $\widehat{\phantom{\alpha}}$ ) Switch windows: Swap the two windows.
	- $\mathcal{L} \times$  Close app: Close the selected app.

#### Multi window settings

Additional features are available for Multi window.

- From Settings, tap Advanced features > Multi window, and then tap On/Off to enable each of the following options:
	- Split screen view action: Configure the Recent apps key to switch between full screen view and split screen view.
	- Pop-up view action: Swipe down diagonally from either the right or left top corner of the screen to put the app into pop-up view.

## <span id="page-33-0"></span>Enter text

Text can be entered using a keyboard or your voice.

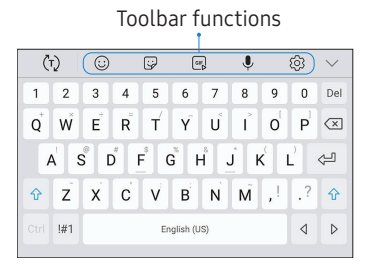

- Tap a field to display the Samsung keyboard.
	- Tap  $(T)$  Show predictive text to view suggested words while you type.
	- Tap  $\left(\because\right)$  Show toolbar functions to view all keyboard options.

#### Toolbar functions

The toolbar provides additional helpful functions.

- From the Samsung keyboard, tap  $\blacktriangleright$  Expand toolbar for the following options:
	- Clipboard: Access the clipboard.
	- $\odot$  Emojis: Insert an emoji.
	- **SIF keyboard:** Add animated GIFs.
	- $\frac{1}{2}$  Handwriting: Use your handwriting to enter text.
	- **Modes:** Select a keyboard layout.
	- Settings: Access keyboard settings.
	- <sup>l</sup> Stickers: Add illustrated stickers.
	- Voice input: Use Google voice™ typing.

#### Configure the Samsung keyboard

Set customized options for the Samsung keyboard.

- From the Samsung keyboard, tap  $\oslash$  **Settings** for the following options:
	- Languages and types: Set the keyboard type and choose which languages are available on the keyboard.
		- To switch between languages, slide the Space bar sideways.
	- **.** Smart typing: Use predictive text and auto-correction features to prevent common typing mistakes. Type by swiping between letters.
	- Keyboard layout and feedback: Customize the appearance and function of the keyboard.
	- **Reset to default settings: Return keyboard to** original settings and clear personalized data.

• About Samsung keyboard: View version and legal information for the Samsung keyboard.

#### Use Google voice typing

Instead of typing, enter text by speaking.

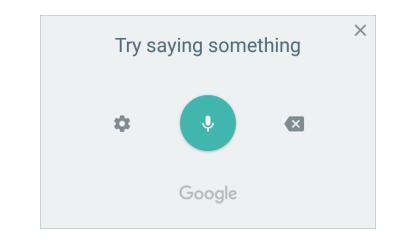

- From the Samsung keyboard, tap Voice input.
- 2. Tap the screen and speak your text.

#### Configure Google voice typing

Set customized options for Google voice typing.

- 1. From the Samsung keyboard, tap Voice input.
- 2. Tap **Settings** for options.
	- Languages: Choose the language for the keyboard.
	- Offline speech recognition: Download languages for offline Google voice typing.
	- Block offensive words: Hide potentially offensive words with asterisks.
# Apps

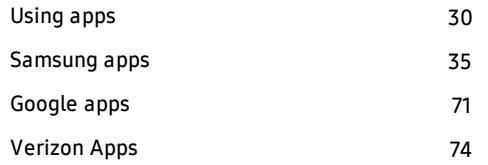

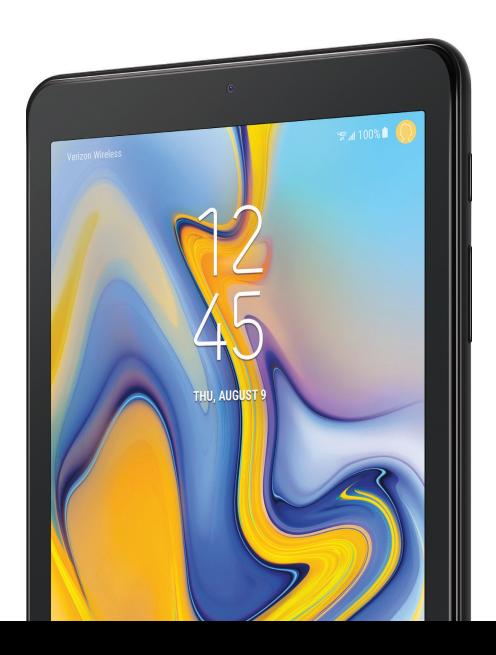

## <span id="page-37-0"></span>Using apps

The Apps list displays all preloaded and downloaded apps. You can uninstall, disable, or hide apps from view.

## Access apps

Access and launch all apps from the Apps list.

- 1. From a Home screen, swipe up or down to access Apps.
- 2. Tap an app's shortcut to launch it.
	- To return to the main Home screen

## Add an apps shortcut

In addition to swiping to access apps, you can add an Apps button to the Home screen.

- 1. From Apps,  $tan \frac{3}{2}$  More options > Home screen settings > Apps button.
- 2. Tap Show Apps button > Apply.

## Search for apps

If you are not sure exactly where to find a certain setting, you can use the Search feature.

- From Apps, tap  $\bigcirc$  Search tablet.
- 2. Enter a word or words in the **Search tablet** field. As you type, apps that match are displayed on the screen.
- 3. Tap an entry to go to that app.
	- To customize the Finder search settings, tap More options > Settings.

## Galaxy Essentials

View and download Samsung apps that are optimized for use with Galaxy devices.

From Apps, tap  $\frac{3}{2}$  More options > Galaxy Essentials.

## Uninstall or disable apps

Uninstall or disable apps you have download.

- $\blacktriangleright$  From Apps, touch and hold an app to open the options menu.
	- To uninstall an app, tap Uninstall.
	- To disable an app, tap Disable.

Note: Some preloaded apps can only be disabled, not uninstalled. Apps that are disabled are turned off and hidden from view.

## Sort apps

App shortcuts can be listed alphabetically or in your own custom order.

- From Apps,  $tan \frac{1}{2}$  More options > Sort.
	- Custom order: Arrange apps manually.
		- To remove empty spaces between apps, tap  $\frac{3}{2}$  More options > Clean up pages.
	- Alphabetical order: Sort apps alphabetically.

## Create and use folders

Create a folder to organize App shortcuts on an Apps list screen.

- 1. From Apps, touch and hold an app shortcut, and then drag it on top of another app shortcut until it is highlighted.
- 2. Release the app shortcut to create the folder.
	- Enter folder name: Name the folder.
	- $\left( \quad \right)$  Palette: Change the folder color.
	- $\langle \pm \rangle$  Add apps: Place more apps in the folder. Tap apps to select them, and then tap Add.
- 3. Tap  $\leftarrow$  Back to close the folder.

### Copy a folder to a Home screen

Create a folder and copy it to a Home screen.

- From Apps, touch and hold a folder to open the options menu.
- Tap  $(A)$  Add to Home.

### Delete a folder

When you delete a folder, the app shortcuts are returned to the Apps list screen.

- From Apps, touch and hold a folder to delete.
- 2. Tap  $\overline{|||}$  Delete folder, and confirm when prompted.

## App settings

Manage your downloaded and preloaded apps.

- 1. From Settings, tap Apps.
- 2. Tap  $\blacktriangledown$  Menu to set which apps to view, and then choose All apps, Enabled, or Disabled.
- 3. Tap  $\frac{3}{2}$  More options for the following options:
	- Sort by size/name: Sort the apps by size or name.
	- Default apps: Choose or change apps that are used by default for certain features, like email or browsing the Internet.
	- App permissions: Control which apps have permissions to use certain features of your device.
	- Show/Hide system apps: Show or hide system (background) apps.
- Special access: Select which apps can have special access permissions to features on your device.
- Reset app preferences: Reset options that have been changed. Existing app data is not deleted.
- 4. Tap an app to view and update information about the app. The following options may be displayed:
	- Uninstall/Disable: Uninstall or disable the app. Some preloaded apps can only be disabled, not uninstalled.
	- Force stop: Stop an app that is not working correctly.
	- Mobile data: View mobile data usage.
	- Battery: View battery usage since the last full charge.
	- Storage: Manage the app's storage usage.
	- Memory: View memory usage.
- Notifications: Configure notifications from the app.
- Permissions: View permissions granted to the app for access to your device's information.
- Set as default: Set the app as a default for a certain category of apps.

Note: Options vary by app.

Apps 34

## <span id="page-42-0"></span>Samsung apps

The following apps come pre-installed or downloaded over-the-air to your device.

## **Calculator**

The Calculator provides basic and advanced arithmetic functions.

From Apps, tap **Calculator**.

### View calculator history

View and clear your calculator history.

- From Apps, tap  $\overline{\mathbf{z}}$  Calculator > History.
	- To return to the calculator, tap Keypad.
	- To clear the calculator history, tap Clear history.

### Convert units of measurement

Quickly convert units of measurement using the unit converter.

- 1. From Apps, tap **Calculator** >  $\equiv$  Unit converter.
- 2. Select a category and use the drop-down menus to choose units of measurement.
- 3. Enter a numeric value to view the conversion.

### Scientific calculator

The Calculator app also provides advanced arithmetic functions.

From Apps, tap  $\overline{z}$  Calculator, and turn the device to landscape view.

## Calendar

Manage your events and tasks.

### Add calendars

Add existing calendars to the Calendar app.

- From Apps, tap  $\boxed{2}$  Calendar >  $\frac{1}{2}$  More options.
- 2. Tap Manage calendars  $\sqrt{+}$  Add account, and select an account type.
- 3. Enter your account information and follow the prompts.

### Calendar view

There are several ways the calendar can be viewed.

- 1. From Apps, tap  $\boxed{2}$  Calendar > View, and then tap an option:
	- Year: Display all twelve months of this year. Swipe across the screen to display another year.
	- Month: Display the current month. Swipe across the screen to display another month. Events and tasks are also displayed.
	- Week: Display the current week. Swipe across the screen to display another week.
	- Day: Display today's schedule by hour. Swipe across the screen to display another day.
	- Tasks: Display all tasks.
- 2. Tap Today to return to the current date.

#### Create an event

Use your Calendar to create events.

- From Apps, tap  $\boxed{2}$  Calendar >  $\boxed{+}$  Add to add an event.
- 2. Enter details for the event, and then tap Save.

#### Share an event

Share events from your Calendar.

- From Apps, tap **20** Calendar, tap an event, and tap again to edit it.
- 2. Tap Share, choose a sharing method, and follow the prompts.

#### Delete an event

Delete events from your Calendar.

- 1. From Apps, tap **[20] Calendar**, tap an event, and tap again to edit it.
- 2. Tap Delete, and confirm when prompted.

### Create a task

Use your Calendar to create tasks. Tasks are items you add to the calendar to be accomplished on a certain day. A task displays as a checklist item and is removed once you mark the task as complete.

- 1. From Apps,  $tan$   $\alpha$  Calendar > View > Tasks.
- 2. Tap  $\bigoplus$  Add to add a task.
- 3. Enter details for the task, and then tap Save.

Apps 37

#### Delete a task

Delete tasks from your Calendar.

- 1. From Apps, tap  $\boxed{2}$  Calendar, and tap a day on the calendar to view the tasks for the day, or tap View > Tasks.
- 2. Tap the  $\vee$  **Checkbox** by the task to mark it as complete and remove it from the calendar.
	- To delete a task, tap the task to open it, tap Delete, and confirm when prompted.

#### Calendar settings

Use Calendar settings to customize your calendar.

- 1. From Apps, tap  $\boxed{2}$  Calendar >  $\frac{3}{2}$  More options > Settings.
- 2. Tap an option and follow the prompts.

### Camera and video

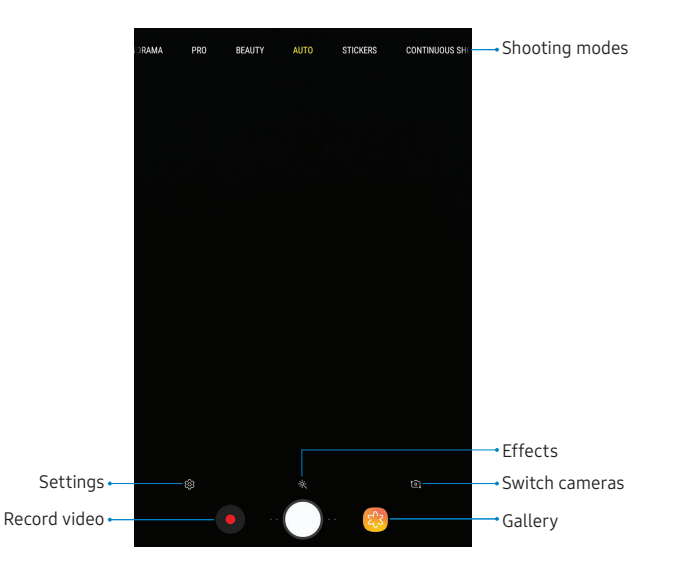

Devices andsoftware are constantly evolving—the illustrations yousee here are forreference only.

#### Take pictures

Take pictures with your device's front or rear camera.

- 1. From Apps, tap **Camera.**
- 2. Use the display screen as a viewfinder.
	- To focus the shot, tap the screen. When you tap the screen, a brightness scale is displayed. Slide the light bulb to adjust the brightness.
	- To add an effects filter, swipe to the left and tap a preview filter to apply it to the screen.
	- To change the shooting mode, swipe to the right and select a mode.
	- To quickly switch between the front and rear cameras, swipe the screen up or down.
	- To change a camera setting, tap  $\oslash$  **Settings**.
- $3.$  Tap  $\bigcirc$  Take a picture.

### Record videos

Record high-quality videos using your device.

- 1. From Apps, tap  $\odot$  Camera and aim the camera at your subject.
- 2. Tap  $\bullet$  Record to begin recording a video.
	- $\cdot$  To temporarily stop recording, tap  $\blacksquare$  Pause. To continue recording,  $tan$   $\bullet$  Resume.
- 3. Tap  $(\blacksquare)$  Stop when you are finished recording.

### Configure shooting mode

Allow the camera to determine the ideal mode for your pictures or choose from several shooting modes.

From Apps, tap  $\circled{a}$  Camera, and swipe to the right to see the available shooting modes.

#### Rear camera

- Panorama: Create a linear image by taking pictures in either a horizontal or vertical direction.
- Pro: Manually adjust the ISO sensitivity, exposure value, white balance, and color tone while taking pictures.
- Beauty: Automatically airbrush out minor imperfections when you take pictures of people.
- Auto: Allow the camera to determine the ideal mode for the picture.
- **.** Stickers: Add stickers to your pictures.
- Continuous shot: Touch and hold the Camera button pictures to take continuously.

#### Front camera

- Selfie: Take selfie shots and apply various effects, such as an airbrushed effect.
- **Stickers:** Add stickers to your selfies.
- **Wide selfie**: Take wide-angle selfie shots to fit more people into your pictures.

#### Camera settings

Use the icons on the main camera screen and the settings menu to configure your camera's settings.

From Apps, tap  $\circledcirc$  Camera >  $\circledcirc$  Settings.

#### Rear camera

- Picture size: Select a resolution. Selecting a higher resolution for higher quality requires more memory.
- Video size: Select a resolution. Selecting a higher resolution for higher quality requires more memory.
- **Timer**: Take time-delayed pictures or videos.

#### Front camera

• Picture size: Select a resolution. Selecting a higher resolution for higher quality requires more memory.

- Video size: Select a resolution. Selecting a higher resolution for higher quality requires more memory.
- **Timer:** Take time-delayed pictures or videos.
- $\bullet$  Save pictures as previewed: Save self-portraits or self-recordings as viewed on the camera screen, not as flipped images.
- Shooting methods:
	- Tap screen: Tap the screen to take selfies.
	- Show palm: Hold your hand out with your palm facing the camera to have your picture taken in a few seconds.

#### Common

- Edit camera modes: Enable, disable, and rearrange shooting modes.
- Full screen view (16:9): Preview pictures and videos using the full screen.
- **.** Grid lines: Display viewfinder grid lines to help compose a picture or video.
- Location tags: Attach a GPS location tag to the picture.
- Review pictures: Review pictures after taking them.
- **.** Storage location: Select a memory location.
	- A memory card (not included) must be installed to view Storage location. For more information, see [Install a SIM card and](#page-12-0)  [memory card](#page-12-0) on page 5.
- Floating Camera button: Add an extra camera button that you can move anywhere on the screen in Auto and Selfie modes.
- Press Volume key to: Use the Volume key to take pictures, record video, zoom, or control system volume.
- Shutter sound: Play a tone when taking a picture.
- Reset settings: Reset the camera settings.

### Clock

The Clock app offers features for keeping track of time and setting alarms.

From Apps, tap  $\odot$  Clock, and tap a tab to use a feature.

#### Alarm

Use the Alarm tab to set one-time or recurring alarms, and choose options for how to be notified.

- From Apps,  $tan(\odot)$  Clock >  $\rightarrow$  Add alarm.
- 2. Tap the following items to configure an alarm:
	- Date: Choose the day for this alarm.
	- Time: Set a time for the alarm.
	- Repeat: Choose when to repeat the alarm.
	- Alarm name: Enter a name for the alarm.
	- Snooze: Allow snoozing. Set interval and repeat values for the alarm while snoozing.
- Alarm sound: Choose a sound to play for the alarm, and drag the slider to set the volume of the alarm.
- Vibration: Choose whether the alarm uses vibration alert.
- Read time aloud: Read the time aloud when the alarm rings.
- 3. Tap Save to save the alarm.

#### Turn off alarm

At the set alarm time, the tablet sounds the alarm and/or vibrates.

- To stop an alarm, tap **Dismiss**, or swipe  $(X)$  **Dismiss** to the left or right.
- 2. To postpone the alarm, tap Snooze.

#### Delete an alarm

You can delete an alarm that you created.

- 1. From Apps,  $\tan \odot$  Clock, and find the alarm in the alarm list (under Alarm), and then touch and hold it to select it.
- 2. Tap Delete.

#### World clock

The World clock lets you keep track of the current time in multiple cities around the globe.

- 1. From Apps,  $\tan \odot$  Clock > World clock.
- 2. Tap  $\rightarrow$  Add city.
- 3. Tap Search and enter the name of the city.
- 4. Tap the city name in the list, and then tap Add.
	- To remove a city, touch and hold it, and tap Delete.

#### Time zone converter

Set a time in a city on your World clock list to see what the local times would be in the other listed cities.

- 1. From Apps,  $tan(\odot)$  Clock > World clock.
- 2. Tap  $\binom{L}{r}$  Time zone converter.
- 3. Tap Menu to choose a different city.
	- To add a city to the list, tap Add city.
- 4. Swipe the hours, minutes, and period (AM or PM) on the clock to set a time. Local times for the other cities listed are automatically updated.
	- To return the clock to the current time, tap Reset.

#### Stopwatch

The Stopwatch lets you time events down to a hundredth of a second.

- 1. From Apps,  $\tan \odot$  Clock > Stopwatch.
- 2. Tap Start to begin timing.
	- To keep track of lap times, tap Lap.
- 3. Tap Stop to end timing.
	- To continue timing after stopping the clock, tap Resume.
	- To reset the Stopwatch to zero, tap Reset.

#### Timer

The Timer provides a countdown timer for up to 99 hours, 59 minutes, and 59 seconds.

- 1. From Apps,  $\tan \odot$  Clock > Timer.
- 2. Use the keypad and tap Hours, Minutes, and Seconds to set the length of the Timer.
- 3. Tap Start to begin the Timer.
	- To temporarily stop the Timer, tap Pause. To continue timing after pausing, tap Resume.
	- To stop and reset the Timer, tap Cancel.

## **Contacts**

Store and manage your contacts. You can synchronize with personal accounts added to your device. For more information, see [Add an account](#page-136-0) on [page 129](#page-136-0).

#### Add a contact

Use the following procedure to add a new contact.

- From Apps, tap  $\bigcirc$  Contacts >  $\bigcirc$  Create contact, and then tap contact fields to enter information.
	- Choose a storage account for the contact. You can store the contact on the device or sync it with an account.
	- Tap  $\circledcirc$  Contact photo to assign a picture or an animated GIF to the new contact.
- Enter a name and other contact information.
	- $=$  Tap  $(+)$  Add field to enter additional entries.
	- Tap  $\leftarrow$  **Remove** field to remove an entry.
	- Tap View more for additional fields.
	- Tap the label to the right of an entry to choose a label for the field (for example, Home or Work).
- 2. Tap Save.

### Edit a contact

When editing a contact, you can tap a field and change or delete information, or you can add more fields to the contact's list of information.

- 1. From Apps, tap  $\Omega$  Contacts, and then tap a contact.
- 2. Tap  $(i)$  Details > Edit.
- 3. Tap any of the fields to add, change, or delete information.
- 4. Tap Save.

### Share a contact

Share a contact by using various sharing methods.

- 1. From Apps, tap  $\Omega$  Contacts, and then tap a contact.
- 2. Tap  $(i)$  Details > Share.
- 3. Tap either vCard file (VCF) or Text.
- 4. Choose a sharing method and follow the prompts.

#### Import contacts

Your device can import contacts from an installed memory card (not included).

- 1. From Apps, tap  $\bigcirc$  Contacts >  $\frac{1}{2}$  More options > Manage contacts.
- 2. Tap Import/Export contacts.
- 3. Tap Import and follow the prompts.

### Export contacts

Manually back up contacts to an installed memory card (not included).

- 1. From Apps, tap  $\bigcirc$  Contacts >  $\frac{1}{2}$  More options > Manage contacts.
- 2. Tap Import/Export contacts.
- 3. Tap Export and follow the prompts.

### Link or unlink contacts

Consolidate contact information from multiple sources into one contact by linking entries into a single contact.

- 1. From Apps, tap  $\Omega$  Contacts, and then tap the contact to select it.
- 2. Tap  $\overline{1}$ ) Details >  $\frac{3}{2}$  More options > Link contacts.
- 3. Tap contacts to choose them.
- 4. Tap Link.

To unlink contacts:

- 1. From Apps, tap  $\Omega$  Contacts, and then tap the contact to select it.
- 2. Tap  $\overline{1}$  Details >  $\overline{2}$  More options > Manage linked contacts.
- 3. Tap Unlink beside contacts to unlink them from the main contact.

#### Favorites

When you mark contacts as favorites, they are easily accessible from other apps.

- 1. From Apps, tap  $\Omega$  Contacts, and then tap a contact.
- 2. Tap  $(i)$  Details.
- 3. Tap  $\sqrt{ }$  Add to Favorites to mark the contact as a favorite. The star brightens
	- To remove the contact from Favorites, tap Remove from Favorites. The star then dims  $\sqrt{2}$ .

#### Delete contacts

Delete a single contact or multiple contacts.

- 1. From Apps, tap  $\Omega$  Contacts, and then touch and hold a contact to select it.
	- You can also tap other contacts to select them for deletion.
- 2. Tap Delete, and confirm when prompted.

#### Groups

You can use groups to organize your contacts.

#### Create a group

Create your own contact groups.

- From Apps, tap  $\Omega$  Contacts > Groups.
- 2. Tap Create, and then tap fields to enter information about the group:
	- Group name: Enter a name for the new group.
	- Add member: Select contacts to add to the new group, and then tap Done.
- 3. Tap Save.

Add or remove group contacts Add more contacts to a group, or remove contacts.

- From Apps, tap  $\Omega$  Contacts > Groups, and then tap a group.
	- To remove a contact, touch and hold a contact to select it, and then tap Remove.
	- **.** To add a contact, tap **Edit**  $>$  **Add member**, and then tap the contacts you want to add. When finished, tap Done > Save.

#### Send an email to a group

Send an email to members of a group.

- From Apps, tap  $\bigcirc$  Contacts > Groups, and then tap a group.
- 2. Tap  $\frac{3}{2}$  More options > Send email.
- 3. Tap contacts to select them, or tap the All checkbox at the top of the screen to select all, and then tap Done.
	- Only group members that have an email address in their records are displayed.
- 4. Choose an email account and follow the prompts.

#### Delete a group

Delete a group you have created.

- 1. From Apps, tap  $\Omega$  Contacts > Groups, and then tap a group.
- 2. Tap  $\frac{3}{2}$  More options > Delete.
	- To only delete the group, tap Group only.
	- To delete the group and the contacts in the group, tap Group and members.

### Contacts settings

These settings allow you to modify settings associated with using the Contacts app.

- 1. From Apps, tap  $\bigcirc$  Contacts >  $\frac{1}{2}$  More options > Settings.
- 2. Tap an option and follow the prompts.

#### Direct share

Share content directly with your contacts from within any app. Once enabled, your frequent contacts are displayed in the Share window.

From Apps, tap  $\circled{3}$  Settings > Advanced features > Direct share, and tap On/Off to enable.

## Email

View and manage all of your email accounts in one app. To add an email account, see [Add an email](#page-16-0)  account [on page 9.](#page-16-0)

### Create and send an email

Learn how to create and send email messages.

- From Apps, tap **Example 2** Compose new email.
	- Different email account may have additional steps and options.
- 2. Tap the To field to manually add an email address or tap  $\bigcirc$  Add from Contacts to select a recipient from Contacts, Groups, or Recents.
	- If manually entering recipients, enter additional recipients by separating each entry with a semicolon (;). More recipients can be added at any time before the message is sent.
- If adding a recipient from your Contacts, tap the contact to place a checkmark, and then tap **Done**. The contact is displayed in the recipients field.
- Tap Show additional fields to add Cc and Bcc fields.
- 3. Tap the Subject and Message fields to enter text.
	- Tap Attach to add files, images, audio, and more to your email.
	- Tap  $\stackrel{\bullet}{\bullet}$  More options for additional email options.
- 4. Review your message and tap Send.

#### Manage the inbox

There are several tools available from the Inbox screen.

- From Apps, tap **Email.** 
	- Tap a message to read and reply or forward it.
	- Tap Search to search for key words in your email inbox.
	- Tap Edit for additional message options.
	- Tap Sort to customize how messages display.

#### View multiple email accounts

You can view email you receive for multiple accounts, or you can view email accounts individually.

- 1. From Apps, tap **Email.**
- 2. Tap  $\equiv$  Mailbox at the top left of the screen to choose a different view:
	- [Account name]: View email for only one email account.
	- All accounts: View all email in a combined inbox.

#### Remove email accounts

Email accounts can be removed from your device.

- 1. From Apps, tap **Email.**
- 2. Tap  $\equiv$  Mailbox >  $\oslash$  Settings.
- 3. Tap the account you want to remove.
- 4. Tap Remove, and confirm when prompted.

### Email settings

Modify settings associated with using the Email app.

- 1. From Apps, tap **Email.**
- 2. Tap  $\equiv$  Mailbox >  $\oslash$  Settings.
	- Under General, tap an option, and then follow the prompts.
	- Tap an account to configure specific settings for only that account.

## **Gallery**

View, edit, and manage pictures and videos.

The following categories allow you to organize your content:

- Pictures: View pictures and videos in the order they were saved. Content is organized by date.
- Albums: Create custom albums to organize your pictures and videos.
- **.** Stories: Create custom collections of related pictures and videos and share them with your contacts.

### View pictures

Pictures stored on your device are viewable in the Gallery app.

- 1. From Apps, tap  $\frac{1}{2}$  Gallery > Pictures.
- 2. Tap a picture to view it. Swipe left or right to view other pictures or videos.
	- To mark the picture as a favorite, tap Favorite. The picture is added to Favorites under the Albums tab.
	- To access the following features, tap  $\frac{3}{2}$  More options:
		- Details: View and edit information about the picture, including the date created, location, and properties.
		- $-$  Set as wallpaper: Set the picture as wallpaper.
		- Show date and location tags: See date and location tags when viewing your pictures.
- Print: Send the picture to a connected printer.
- Open in Photo Editor Pro: Edit the picture in Photo Editor Pro.

### Edit pictures

Edit pictures stored on your device.

- 1. From Apps, tap <sup>8</sup> Gallery > Pictures.
- 2. Tap a picture to view it.
	- $\hat{\Box}$  Transform: Rotate, flip, crop, or make other changes to the overall appearance of the picture.
	- $\Diamond$  **Effects**: Add color effects.
	- $\mathbb{F}_{\mathbb{T}}$  Stickers: Overlay illustrated or animated stickers.
	- $\sqrt{2}$  Draw: Add handwritten text or hand drawn content.

### Play video

Play videos stored on your device.

- 1. From Apps, tap  $\frac{1}{2}$  Gallery > Pictures.
- 2. Tap a video to view it. Swipe left or right to view other pictures or videos.
	- To mark the video as a favorite,  $\tan \heartsuit$  Favorite. The video is added to Favorites under the Albums tab.
	- To access the following features, tap  $\frac{3}{2}$  More options:
		- Details: View and edit information about the video.
		- Show date and location tags: See date and location tags when viewing your videos.
- 3. Tap  $\triangleright$  Play video to play the video.

### Edit video

Edit videos stored on your device.

- 1. From Apps, tap  $\frac{1}{2}$  Gallery > Pictures.
- 2. Tap a video to view it.
- 3. Tap Save, and then confirm when prompted.

#### Share pictures and videos

Share pictures and videos from the Gallery app.

- From Apps, tap  $\binom{2}{3}$  Gallery > Pictures.
- 2. Tap  $\frac{3}{2}$  More options > Share, and then tap pictures and videos to select them.
- 3. Tap **Share**, and then choose an app or connection to use for sharing your selection. Follow the prompts.

#### Delete pictures and videos

Delete pictures and videos stored on your device.

- 1. From Apps, tap 83 Gallery.
- 2. Tap  $\frac{3}{2}$  More options > Edit.
- 3. Tap pictures and videos to select them, or tap the All checkbox at the top of the screen to select all pictures and videos.
- 4. Tap Delete, and confirm when prompted.

#### Take a screenshot

Capture an image of your screen. It will automatically create a Screenshots album in the Gallery app.

From any screen, press and hold the **Power** and Volume down keys.

## Internet

Access the Internet with a fully-featured web browser. For more information, visit samsung.com/us/ [support/owners/app/samsung-internet](https://www.samsung.com/us/support/owners/app/samsung-internet).

- 1. From Apps, tap Samsung folder  $\geq$  Internet.
- 2. Tap the address field, enter the web address, and then tap Go on the keyboard.
	- $\sqrt{2}$  Add to Bookmarks: Add the current web page to bookmarks.
	- Refresh: Refresh or reload the current web page.
	- $\langle$  Back or  $\leq$  Back: Return to the previous page.
	- Forward: Go forward to a recent page.
	- $\cap$  Home: Display your Internet Home screen.
	- $\Box$  **Bookmarks**: Manage bookmarked pages, saved pages, and history.

•  $\boxed{1}$  Tabs: Manage open tabs. The number on the icon indicates the number of tabs that are currently open.

### Quick menu

Access common features of your browser.

- $\triangleright$  Tap  $\blacksquare$  Quick menu for the following options:
	- $\leq$  Share: Share the web page with others.
	- **ED** New tab: Open a new tab.
	- Turn on Night mode: Switch to Night mode.
	- Webpage text size: Change the text size.
	- Close: Close the Quick menu.
	- **lack Settings:** Change Quick menu options.

#### Browser tabs

Use tabs to view multiple web pages at the same time.

- From Apps, tap Samsung folder >  $\bigcirc$  Internet.
- 2. Tap  $\boxed{1}$  Tabs > New tab.
	- To close a tab, tap  $\times$  Close tab.

#### **Bookmarks**

The Bookmarks page stores Bookmarks, Saved pages, and History.

#### Save a Bookmark

Bookmarking a web page saves the web address so that you can access it quickly.

- 1. From Apps, tap Samsung folder  $\geq$  Internet.
- 2. Tap  $\sqrt{ }$  Add to Bookmarks.

#### Open a Bookmark

Quickly launch a web page from the Bookmarks page.

- 1. From Apps, tap Samsung folder  $\geq$  Internet.
- 2. Tap  $\Box\Box$  Bookmarks > Bookmarks.
- 3. Tap a bookmark entry.

#### Save a web page

Saving a web page stores its content on your device so that you can access it offline.

- 1. From Apps, tap Samsung folder  $\geq$  Internet.
- 2. Tap  $\frac{3}{2}$  More options > Save webpage.

#### Open a saved web page

View a web page that has been saved.

- From Apps, tap Samsung folder >  $\bigcirc$  Internet.
- 2. Tap  $\Box$  Bookmarks > Saved pages.
- 3. Tap a saved page.

#### View history

To view a list of recently visited web pages:

Tap  $\Box$  Bookmarks > History.

### Share pages

Web pages can be shared with your contacts.

- 1. From Apps, tap Samsung folder  $\geq$  Internet.
- 2. Tap  $\frac{3}{2}$  More options > Share, and follow the prompts.

### Secret mode

Pages viewed in Secret mode are not listed in your browser history or search history, and leave no traces (such as cookies) on your device. Secret tabs are a darker shade than the normal tab windows.

Any downloaded files remain on your device after you close the secret tab.

- 1. From Apps, tap Samsung folder  $\geq$  Internet.
- Tap  $\frac{3}{2}$  More options > Turn on secret mode.
- 3. Tap Set password to protect your Secret mode data with a password.

 $-$  or  $-$ 

Tap Don't use password.

To turn off Secret mode:

- 1. From Apps, tap Samsung folder  $\geq$  Internet.
- 2. Tap  $\frac{3}{2}$  More options > Turn off secret mode.
#### Internet settings

Modify settings associated with using the Internet app.

- 1. From Apps, tap Samsung folder >  $\bigcirc$  Internet.
- 2. Tap  $\frac{2}{3}$  More options > Settings.
- 3. Tap an option and follow the prompts.

# My Files

View and manage files stored on your device, including images, videos, music, and sound clips.

- 1. From Apps, tap Samsung folder  $\geq$  My Files.
- 2. Tap a category to view the relevant files or folders.
- 3. Tap a file or folder to open it.

#### File groups

Files stored in the device are organized into the following groups:

- Recent files: View recently accessed files.
	- This option displays if one or more files have been accessed recently.
- **Categories:** View your files based on the file type.
- Tablet: View folders and files located on the device and optional memory card (not included).
- Cloud: View files saved on your cloud accounts.
	- Cloud drives vary depending on the services you sign in to.

#### My Files options

Use My Files options to search, edit, clear file history, and more.

- From Apps, tap Samsung folder  $> 1$  My Files. The following options are available:
	- Search: Search for a file or folder.
	- $\frac{1}{2}$  More options:
		- Get more space: View storage information for your device.
		- Settings: View settings for the app.

# Samsung Flow

Connect your phone and tablet with Samsung Flow. You can then view notifications and reply to messages from your phone on your connected tablet. You can also use Mobile hotspot to access the Internet on your tablet through your phone's network connection when other networks are not available.

From Apps, tap Samsung folder > **B** Samsung Flow.

# Samsung Notes

Use Samsung Notes to write and save notes. For more information, visit samsung.com/us/support/ [owners/app/samsung-notes](https://www.samsung.com/us/support/owners/app/samsung-notes).

- From Apps, tap **1.** Samsung Notes.
- 2. Tap  $\Box$  Create and type a note. Available options include:
	- **Text:** Use the keyboard to type text.
	- Pen: Use your finger to write text.
	- Brush: Create a drawing.
	- $\mathscr D$  Attach: Insert an image or voice file into the note.
	- $\bullet$   $\bullet$  More options > Turn on/off Rich text: Use enhanced text formatting.
- 3. Tap Save when finished.

#### Edit notes

Make edits to notes you create.

- 1. From Apps, tap **3** Samsung Notes.
- 2. Tap a note to view it.
- 3. Tap Edit to make changes.
- 4. Tap Save.

#### Browse notes

Browse notes you create.

- From Apps, tap **D** Samsung Notes.
	- Browse note entries by swiping up or down.
	- To search for a note, tap  $\bigcirc$  Search.

#### Notes options

You can edit, share, or manage notes.

- 1. From Apps, tap Samsung Notes.
- 2. Tap  $\frac{1}{3}$  More options for the following options:
	- Edit: Select notes to share, delete, or move.
	- List/Grid view: Switch between List view and Grid view.

# **SmartThings**

Control your devices by monitoring them in one place. Check the status of your devices by looking at the dashboard.

Note: Non-Samsung connected device errors or defects are not covered by the Samsung warranty; contact the non-Samsung device manufacturer for support.

- 1. From Apps, tap Samsung folder  $\geq$   $\frac{1}{200}$  SmartThings, and sign in with your Samsung account.
- 2. Follow the prompts to begin using SmartThings.

# Google apps

Enjoy these apps from Google. Certain apps require a Google Account. Visit [google.com](https://www.google.com/) to learn more.

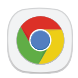

### Chrome

Browse the Internet with Chrome™ and bring your open tabs, bookmarks, and address bar data from your computer to your mobile device.

Visit [support.google.com/chrome](https://support.google.com/chrome) to learn more.

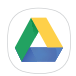

### Drive

Open, view, rename, and share files saved to your Google Drive™ cloud account.

Visit [support.google.com/drive](https://support.google.com/drive) to learn more.

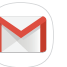

# **Gmail**

Send and receive email with Google's webbased email service.

Visit [support.google.com/mail](https://support.google.com/mail) to learn more.

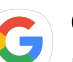

### Google

Find online content with tools that learn what interests you. Turn on your personalized feed to receive customized content.

# 99

# Hangouts

Meet friends and family online, share photos, host video calls, and send Hangouts™messages.

Visit [hangouts.google.com](https://hangouts.google.com/) to learn more.

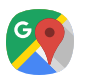

### Maps

Get directions and other location-based information. You must enable location services to use Google Maps. For more information, see Location [on page 89.](#page-96-0)

Visit [support.google.com/maps](https://support.google.com/maps) to learn more.

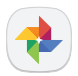

### Photos

Store and back up your photos and videos automatically to your Google Account with Google Photos™ .

Visit [support.google.com/photos](https://support.google.com/photos) to learn more.

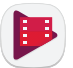

# Play Movies & TV

Watch movies and TV shows purchased from Google Play. You can also view videos saved on your device.

Visit [play.google.com/store/movies](http://play.google.com/store/movies) to learn more.

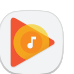

# Play Music

Play music and audio files on your device.

Visit [support.google.com/music](https://support.google.com/googleplay/topic/6230690?visit_id=0-636252122498141913-598776829&rd=1) to learn more.

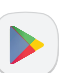

# Play Store

Find new apps, movies and TV shows, music, books, magazines, and games in the Google Play™ store.

Visit [support.google.com/play](https://support.google.com/googleplay) to learn more.

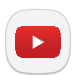

#### YouTube

Watch and upload YouTube™ videos right from your device.

Visit [support.google.com/youtube](https://support.google.com/youtube) to learn more.

# Verizon Apps

Pre-installed apps may vary according to your plan. Visit [verizonwireless.com](https://verizonwireless.com/) to learn more or contact your service provider for additional information.

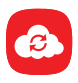

### Cloud

Back up and access your data. You can also use Verizon Cloud to transfer content between other devices.

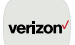

### My Verizon

View details and manage your Verizon Wireless account. No airtime or minute charges apply when accessing My Verizon.

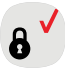

# Security and Privacy

Protect your device from digital threats, including viruses and malware, risky web sites, and from people accessing the information on your device if it is ever lost or misplaced.

# Settings

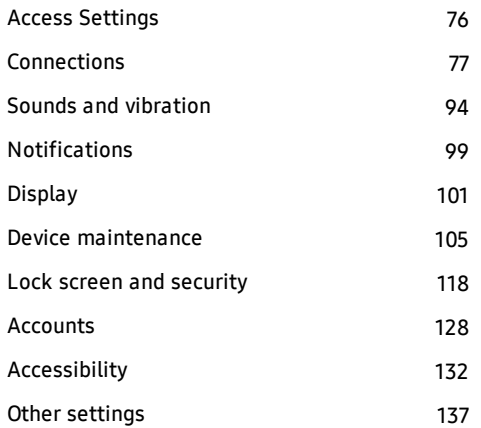

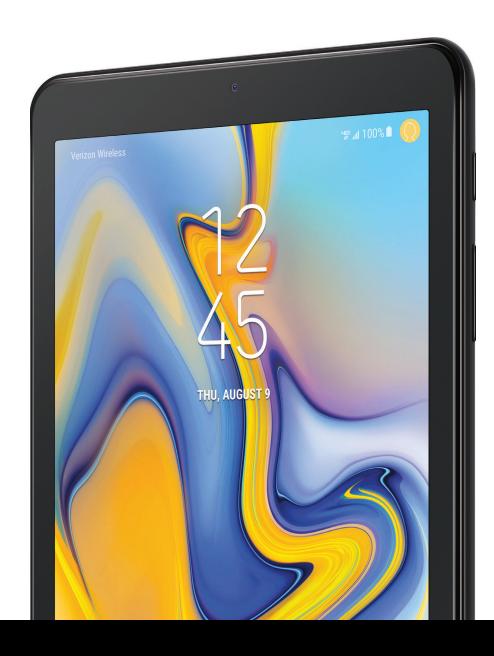

# <span id="page-83-0"></span>Access Settings

There are a couple of ways to access your device settings.

 $\blacktriangleright$  From a Home screen, swipe up to access Apps, and then tap Settings.

 $-$  or  $-$ 

Drag down from the Status bar to display the Notification panel, and then tap **Settings**.

# Search for Settings

If you are not sure exactly where to find a certain setting, you can use the Search feature.

- 1. From  $\circ$  Settings, tap  $\circ$  Search tablet.
- 2. Enter a word or words in the **Search tablet** field. As you type, settings that match display on the screen.
- 3. Tap an entry to go to that setting.

# <span id="page-84-0"></span>**Connections**

Manage connections between your device and a variety of networks and other devices.

# Wi-Fi

Connect your device to a Wi-Fi network.

- 1. From Settings, tap Connections > Wi-Fi, and then tap On/Off to turn on Wi-Fi.
	- When Wi-Fi is turned on, your device automatically scans for available networks and displays them.
- 2. Tap the network you want to connect to.
	- When you select an open network, you are automatically connected to the network. Otherwise, enter a password to connect.

#### Manually connect to a Wi-Fi network

Connect your device to a Wi-Fi network that is hidden.

- 1. From Settings, tap Connections > Wi-Fi, and then tap On/Off to turn on Wi-Fi.
- 2. Tap  $(+)$  Add network at the bottom of the list.
- 3. Enter information about the Wi-Fi network:
	- Network name: Enter the network name.
	- **Security:** Select a security option and enter your password.
	- Auto reconnect: Connect to this network automatically.
	- Show advanced options: Add advanced options, such as IP settings and Proxy settings.
- 4. Tap Connect.

#### Wi-Fi preferences

Customize advanced Wi-Fi services.

- 1. From Settings, tap Connections > Wi-Fi, and then tap On/Off to turn on Wi-Fi.
- 2. Tap  $\frac{3}{2}$  More options > Advanced.
	- Show Wi-Fi pop-up: When opening apps, indicate when Wi-Fi is available.
	- Manage networks: View your saved Wi-Fi networks.
	- Wi-Fi control history: View devices that have turned your Wi-Fi on or off.
	- Hotspot 2.0: Connect automatically to Wi-Fi access points that support Hotspot 2.0.
	- WPS push button: Connect to a Wi-Fi network by pressing the WPS button on a router.
- WPS PIN entry: Connect to a Wi-Fi network by entering your WPS PIN.
- Install network certificates: Install authentication certificates.
- MAC address: View your device's MAC address. which is required when connecting to some secured networks (not configurable).
- IP address: View your device's IP address (not configurable).

#### Settings 79

#### Wi-Fi Direct

Wi-Fi Direct uses Wi-Fi capability to share data between devices. A Wi-Fi network connection is not required.

- 1. From  $\circled{3}$  Settings, tap Connections > Wi-Fi, and then tap On/Off to turn on Wi-Fi.
- 2. Tap Wi-Fi Direct.
	- Your device scans for discoverable Wi-Fi Direct devices.
- 3. Tap a device, and then follow the prompts to connect.

#### Share files with Wi-Fi Direct

Share files with another device using Wi-Fi Direct.

1. From an app, tap  $\leqslant$  **Share**.

 $-$  or  $-$ 

Tap  $\frac{3}{2}$  More options > Share.

2. Tap **Wi-Fi Direct** and follow the prompts.

#### Receive files with Wi-Fi Direct

When another device attempts to send a file to your device using Wi-Fi Direct, your device begins downloading the file.

 $\triangleright$  To open the file, drag down the Status bar and tap File received.

#### Disconnect from Wi-Fi Direct

Disconnect your device from a Wi-Fi Direct device.

- From  $\circled{3}$  Settings, tap Connections > Wi-Fi > Wi-Fi Direct.
- 2. Tap a device to disconnect it.

### Bluetooth

Bluetooth allows you to pair your device to another Bluetooth-enabled device. Once a pairing is created, the devices continue to recognize their partnership and exchange information without having to re-enter a passcode.

- 1. From Settings, tap Connections > Bluetooth, and then tap On/Off to turn on Bluetooth.
	- Your device scans for discoverable Bluetooth devices. To scan again, tap Scan.
- 2. Tap a device, and follow the prompts to connect.

#### Rename a paired device

Rename a paired device to make it easier to recognize.

- From Settings, tap Connections > Bluetooth, and then tap On/Off to turn on Bluetooth.
- 2. Tap  $\oslash$  **Settings** next to the previously paired device, and then tap Rename.
- 3. Enter a new name, and tap Rename.

#### Share files with Bluetooth

Use Bluetooth to transfer information to a paired device.

1. From an app, tap  $\leqslant$  Share.

 $-$  or  $-$ 

Tap  $\stackrel{\bullet}{\bullet}$  More options > Share.

2. Tap **Bluetooth** and follow the prompts.

#### Receive files with Bluetooth

When another device attempts to send a file to your device using Bluetooth, you will see a request to accept the file.

- 1. Tap Accept.
- 2. To open the file, drag down the Status bar and tap File received.

#### Unpair from a Bluetooth device

When you unpair from a Bluetooth device, the two devices no longer recognize each other. To connect again, you have to pair the devices.

- 1. From  $\circled{S}$  Settings, tap Connections > Bluetooth, and then tap On/Off to turn on Bluetooth.
- 2. Tap  $\langle\hat{\circ}\rangle$  Settings next to the paired device, and then tap **Unpair** to delete the paired device.

# Data usage

View your current mobile and Wi-Fi data usage.

From Settings, tap Connections > Data usage.

#### Enable Data saver

Prevent selected apps from sending or receiving data in the background.

- 1. From  $\circled{S}$  Settings, tap Connections > Data usage > Data saver.
- 2. Tap On/Off to turn Data saver on.
	- To allow some apps to have unrestricted data usage, tap Allow app while Data saver on, and tap On/Off next to each app to specify restrictions.

#### Monitor mobile data

Enable mobile data to access the Internet through your mobile network.

- From Settings, tap Connections > Data usage. The following options are available:
	- Mobile data: Enable mobile data services
	- Alert me about data usage: Enable alerts for when your mobile data usage reaches the amount you chose.
	- Mobile data usage: Monitor mobile data usage by app.
	- $\bullet$  Billing cycle and data warning: Set the day of the month to start the bill cycle for your device.

#### Monitor Wi-Fi data

View your Wi-Fi data usage and set restrictions for Wi-Fi networks.

- From  $\circ$  Settings, tap Connections > Data usage. The following options are available:
	- Wi-Fi data usage: View data usage over Wi-Fi connections.
	- **Restrict networks:** Select networks to prevent apps that are running in the background from using them.

# Airplane mode

Airplane mode disconnects your device from all networks and turns off connectivity features.

- **From Settings, tap Connections > Airplane** mode.
- 2. Tap On/Off to enable this feature.

# Mobile hotspot

Activate Mobile hotspot to allow other devices to use your device's Internet connection.

- 1. From <sup>(6)</sup> Settings, tap Connections > Mobile hotspot and tethering > Mobile hotspot.
- 2. Tap On/Off to turn on Mobile hotspot.
- 3. Activate Wi-Fi on the target device.
- 4. Scan for Wi-Fi hotspots and select your device's Mobile hotspot.
- 5. Enter your device's Mobile hotspot password on the target device.

#### Change the mobile hotspot password

Change your Mobile Hotspot password.

- **From Settings, tap Connections > Mobile** hotspot and tethering > Mobile hotspot.
- 2. Tap the password and enter a new password.
- 3. Tap Save.

#### Allowed devices list

Control which devices can connect to your Mobile hotspot.

- 1. From  $\circ$  Settings, tap Connections > Mobile hotspot and tethering > Mobile hotspot.
- 2. Tap  $\frac{3}{2}$  More options > Allowed devices, and then tap Add to enter the other device's Device name and MAC address.
- 3. Tap Add to add the device.
	- To restrict connections to your Allowed devices list, tap Allowed devices only.

#### Configure mobile hotspot settings

Manage your security and connecting settings.

- From Settings, tap Connections > Mobile hotspot and tethering > Mobile hotspot.
- 2. Tap  $\frac{3}{2}$  More options > Configure mobile hotspot for the following settings:
	- Network name: View and change the name of your Mobile hotspot.
	- Hide my device: Prevent your Mobile hotspot from being discoverable by other devices.
	- Security: Choose the security level for your Mobile hotspot.
	- Password: If you choose a security level that uses a password, you can view or change it.
	- Show advanced options: Configure additional Mobile hotspot settings.

#### Timeout settings

Automatically turn off Mobile hotspot if there are no connected devices.

- 1. From Settings, tap Connections > Mobile hotspot and tethering > Mobile hotspot.
- 2. Tap  $\frac{3}{2}$  More options > Timeout settings, and then select an interval.

#### Settings 87

# **Tethering**

You can use tethering to share your device's Internet connection with a computer.

- From Settings, tap Connections > Mobile hotspot and tethering.
- 2. Tap an option:
	- Tap Bluetooth tethering to share your device's Internet connection using Bluetooth.
	- Connect the computer to the device using a USB cable, and then tap USB tethering.

# Mobile networks

Control your device's access to networks and mobile data service.

- From Settings, tap Connections > Mobile networks.
	- Data roaming access: Configure access to mobile networks while roaming.
	- Roaming: Enable or disable data while roaming on other mobile networks.
	- **Signal strength:** View mobile signal strength.
	- Network mode: Change the network mode.
	- Access Point Names: Choose or add APNs.
	- Network operators: Choose available and preferred networks.

# <span id="page-96-0"></span>Location

Some apps may require one or more location services be turned on for full functionality.

- From Settings, tap Connections > Location.
- 2. Tap On/Off to turn on Location services.
- 3. Tap Locating method to select how your location is determined:
	- High accuracy: Uses GPS, Wi-Fi, and mobile networks.
	- Battery saving: Uses Wi-Fi and mobile networks (no GPS).
	- Tablet only: Uses GPS only.
- 4. Tap Improve accuracy to use other connections for determining your location:
	- Wi-Fi scanning: Allow apps and services to scan for Wi-Fi networks automatically, even when Wi-Fi is turned off.

• Bluetooth scanning: Allow apps to scan for and connect to nearby devices automatically through Bluetooth, even when Bluetooth is turned off.

#### Recent location requests

Apps that have requested your location are listed under Recent location requests.

- 1. From  $\odot$  Settings, tap Connections > Location.
- 2. Tap On/Off to turn on Location services.
- 3. Tap an entry under Recent location requests to view the app's settings.

#### Settings 89

#### Location services

Location services store and use your device's most recent location data. Google apps can use this data to improve your search results based on places that you have visited.

- 1. From Settings, tap Connections > Location.
- 2. Tap an entry under Location services to use as a location service.

# Nearby device scanning

Scan for nearby devices to connect to and set them up easily. You receive a notification when there are available devices to connect to.

- 1. From  $\circled{S}$  Settings, tap Connections > More connection settings > Nearby device scanning.
- 2. Tap On/Off to enable the feature.

# Connect to a printer

Connect your device to a printer on the same Wi-Fi network.

- 1. From <sup>(6)</sup> Settings, tap Connections > More connection settings > Printing.
- 2. Tap  $+$  Add service and follow the prompts to add a print service.
- 3. Tap the print service, and then tap  $\frac{3}{2}$  More options > Add printer.

# Virtual Private Networks

Set up and manage your Virtual Private Networks (VPNs). You must set a secured screen lock before setting up a VPN. For more information, see Set a [secure screen lock](#page-126-0) on page 119.

- 1. From  $\circ$  Settings, tap Connections > More connection settings > VPN.
- 2. Tap and follow the prompts to set up your VPN.

#### Manage a VPN

Use the VPN settings menu to edit or delete a VPN connection.

- 1. Tap Settings > Connections > More connection settings > VPN.
- 2. Tap Settings next to a VPN.
- 3. Edit the VPN and tap Save.

 $-$  or  $-$ 

Tap Delete to delete the VPN.

#### Connect to a VPN

Once you have set up a VPN connection, connecting to and disconnecting from a VPN is easy.

- 1. From  $\circled{S}$  Settings, tap Connections > More connection settings > VPN.
- 2. Tap a VPN, enter your log in information, and tap Connect.
	- To disconnect, tap the VPN, and then tap **Disconnect**

# Ethernet

Connect to a network using an Ethernet connection.

From Settings, tap Connections > More connection settings > Ethernet, and follow the prompts.

### View Verizon account

Access your Verizon account.

From <sup>6</sup> Settings, tap Connections > More connection settings > View Verizon account.

# <span id="page-101-0"></span>Sounds and vibration

Configure the sounds and vibrations used to indicate notifications, screen touches, and other interactions.

# Sound mode

Switch between sound modes, while preserving the individual sound settings you have made.

- From  $\circ$  Settings, tap Sounds and vibration > Sound mode, and then choose a mode:
	- Sound: Use the sounds, vibrations, and volume levels you have chosen in Sound settings for notifications and alerts.
	- Vibrate: Use vibration only for notifications and alerts.
	- **Mute:** Set your device to make no sounds.
		- Temporary mute: Set a time limit for muting the device.

#### Easy mute

Mute sounds and videos by covering the screen or turning over the device.

From  $\circled{S}$  Settings, tap Advanced features > Easy mute, and tap On/Off to enable.

# Volume

Set the volume level for notifications and other audio.

From Settings, tap Sounds and vibration > Volume, and drag the sliders.

Note: You can also use the Volume key to adjust the volume. Tap  $\blacktriangleright$  More to customize all volume options.

#### Use Volume keys for media

Set the default of the Volume key to control the media volume.

- From Settings, tap Sounds and vibration.
- 2. Tap Use Volume keys for media to enable this feature.

#### Media volume limiter

Limit the maximum output of the device's volume while using headphones or Bluetooth speakers (not included).

- 1. From  $\circ$  Settings, tap Sounds and vibration > Volume.
- 2. Tap  $\frac{3}{2}$  More options > Media volume limiter.
- 3. Tap On/Off to enable this feature.
	- To set the maximum output volume, drag the Custom volume limit slider.
	- To require a PIN to make changes to the volume setting, tap Set volume limit PIN.

# Notification sounds

Customize notification sounds for certain apps or choose a default for all notifications.

From  $\circ$  Settings, tap Sounds and vibration > Notification sounds and tap a sound to choose it.

# Do not disturb

Set your device to mute all or some notifications and sounds during specific time periods.

- From Settings, tap Sounds and vibration > Do not disturb and configure the following:
	- Turn on now: Enable this option.
	- Allow exceptions: Customize which notifications are allowed while your device is in Do not disturb mode.
	- App rules: Manage rules set by apps.
	- Hide visual notifications: Select options for preventing visual notifications for apps silenced by Do not disturb.

# System sounds

Set various other system sound options.

- From Settings, tap Sounds and vibration
	- Touch sounds: Play tones when you touch or tap the screen to make selections.
	- Screen lock sounds: Play a sound when you unlock the screen.
	- Charging sound: Play a sound when a charger is connected.

# Key-tap feedback

Play tones when keys are tapped.

- From Settings, tap Sounds and vibration, and then tap to enable each option:
	- Keyboard sound: Play a sound when the Samsung keyboard is tapped.

# Sound quality and effects

Choose from advanced sound options to customize your audio experience.

- From Settings, tap Sounds and vibration > Sound quality and effects. The following options are available:
	- Dolby Atmos: Transform your experience with audio that surrounds you.
	- Equalizer: Choose an audio preset that is customized to different genres of music.
	- Advanced/Basic: Manually adjust various sound qualities.
	- Tube Amp Pro: Simulate the soft timbre of a tube amplifier.
	- Concert hall: Simulate the reverb of a concert hall.
	- Adapt Sound: Customize your sound settings.

#### Settings 98

# <span id="page-106-0"></span>**Notifications**

Select which apps you want to receive alerts from. Alerts include notifications, sounds, and vibrations.

# Manage notifications

Allow or block notifications from apps and services.

- From Settings, tap Notifications.
	- To customize App icon badges, tap App icon badges.
	- To enable notifications, tap All apps, or tap On/Off next to an app.
	- To configure additional notification settings, tap Advanced.
	- To customize individual notification settings, tap an app or service.
# **Display**

Configure your display's brightness, screen timeout delay, and other settings.

### Screen off settings

Customize when the screen turns off.

- 1. From **Settings**, tap Display.
- 2. Tap an option to customize:
	- Screen timeout: Turn the screen off after a set amount of time.
	- Screen saver: Display colors or images after the screen has turned off or while charging.

### Screen brightness

Adjust the screen brightness to suit your surroundings or personal preference. You may also want to adjust screen brightness to conserve battery power.

- 1. From **Settings**, tap Display.
- 2. Customize options under Brightness:
	- Drag the **Brightness** slider to set a custom brightness level.
	- Tap Outdoor mode to increase the screen brightness for 15 minutes for greater visibility when outdoors.

## Blue light filter

Use the Blue light filter at night to help you sleep better. You can set a schedule to automatically turn this feature on and off.

- From  $\circ$  Settings, tap Display > Blue light filter, and then choose one of the following options:
	- Drag the **Opacity** slider to set the opacity of the filter.
	- . Tap Turn on now to enable this feature.
	- Tap Turn on as scheduled to set a schedule for when Blue light filter should be enabled. You can choose Sunset to sunrise or Custom schedule.

### Font and screen zoom

You can set the screen zoom level and the font size and style.

- 1. From Settings, tap Display > Font and screen zoom for the following options:
	- Drag the Screen zoom slider to adjust the zoom level.
	- Drag the Font size slider to adjust the size of text.
	- Tap a font to select it, or tap  $(+)$  Download fonts to find new fonts from Galaxy Apps.
- 2. Tap to set the screen zoom and font.

### Double tap to wake up

Turn on the screen by double-tapping instead of using the Power button.

From <sup>1</sup> Settings, tap Display > Double tap to wake up.

# Device maintenance

View the status of your device's battery, storage, and memory. You can also automatically optimize your device's system resources.

### Quick optimization

The quick optimization feature improves device performance through the following actions:

- Identifying apps that use excessive battery power and clearing unneeded items from memory.
- Deleting unnecessary files and closing apps running in the background.
- Scanning for malware.

To use the quick optimization feature:

- From Settings, tap Device maintenance.
- 2. Tap Optimize now.

### **Battery**

View how battery power is used for device activities.

- From  $\circ$  Settings, tap Device maintenance > Battery for options:
	- Battery usage: View power usage by item.
	- Power saving mode: Select a power mode to extend battery life.
	- App power monitor: View power usage by app.
	- Unmonitored apps: Select apps to exclude from being put to sleep by the App power monitor.
	- Always sleeping apps: Select apps to put to sleep immediately when not being used.
	- $\frac{1}{2}$  More options > Advanced settings: Configure advanced battery settings and notifications.

## Storage

View the device memory and usage. Mount, unmount, or format an optional memory card (not included).

- From  $\circ$  Settings, tap Device maintenance > Storage.
	- To increase available memory, tap Clean now.

#### Memory card (SD card)

Once an optional memory card (not included) has been installed in your device, the card memory is displayed in the Storage setting.

For more information, see [Install a SIM card and](#page-12-0)  [memory card](#page-12-0) on page 5.

#### Mount a memory card

When you install an optional memory card, it is automatically mounted (connected to the device) and prepared for use. However, should you unmount the card without removing it from the device, you need to mount it before it can be accessed.

- 1. From  $\odot$  Settings, tap Device maintenance > Storage.
- 2. Tap  $\frac{3}{2}$  More options > Storage settings.
- 3. Under **Portable storage**, tap your SD card, and then tap Mount.

#### Remove a memory card

Warning: To prevent damage to information stored on the memory card, unmount the card before removing it from the device.

- 1. From  $\odot$  Settings, tap Device maintenance > Storage.
- 2. Tap  $\frac{3}{2}$  More options > Storage settings.
- 3. Under **Portable storage**, tap your SD card, and then tap Unmount.
- 4. Remove your memory card from the device.

#### Format a memory card

Warning: When formatting an SD card, you should back up your music and photo files that are stored on the card because formatting the SD card deletes all the stored data.

- 1. From  $\odot$  Settings, tap Device maintenance > Storage.
- 2. Tap  $\frac{3}{2}$  More options > Storage settings.
- 3. Under Portable storage, tap your SD card, tap Format, and then follow the prompts.

### **Memory**

Check the amount of available memory. You can close background apps and reduce the amount of memory you are using to speed up your device.

- 1. From  $\odot$  Settings, tap Device maintenance > Memory.
	- The used and available memory are shown.
- 2. To free up as much memory as possible, tap Clean now and follow the prompts.
	- The selected apps and services in the list will be closed.

### Language and input

Configure your device's language and input settings.

#### Change the device language

You can add languages to your list and organize them according to preference. If an app does not support your default language, then it will move to the next supported language in your list.

- 1. From  $\odot$  Settings, tap General management > Language and input > Language.
- 2. Tap  $\left(\frac{1}{2}\right)$  Add language, and select a language from the list.
- 3. Tap Set as default to change the device language.
	- To switch to another language on the list, drag  $\Diamond$  Move next to the desired language to the top of the list, and then tap .

#### Default keyboard

You can select a default keyboard for your device's menus and keyboards. Additional keyboards can be downloaded from the Google Play store.

- 1. From  $\odot$  Settings, tap General management > Language and input.
- 2. Tap Default keyboard, and select a keyboard.

#### Google Voice typing

Speak rather than type your text entries using Google Voice typing.

- 1. From Settings, tap General management > Language and input.
- 2. Tap On-screen keyboard > Google voice typing.
	- Languages: Select languages for Google voice typing.
	- Voice Match: Train Google Assistant to recognize your voice when you say "Ok Google".
	- Hands-free: Allow requests with the device locked.
	- Speech output: Select options for spoken feedback.
- Offline speech recognition: Download and install speech recognition engines, allowing you to use voice input while not connected to the network.
- Block offensive words: Hide search results that contain offensive words.
- Bluetooth headset: Records audio through a Bluetooth headset, if available.

#### Manage on-screen keyboards

Enable or disable on-screen keyboards.

- 1. From Settings, tap General management > Language and input.
- 2. Tap On-screen keyboard > Manage keyboards.
- 3. Tap each keyboard to enable or disable.

#### Physical keyboards

Customize options when you have a physical keyboard connected to your device (sold separately).

- 1. From Settings, tap General management > Language and input.
- 2. Tap Physical keyboard, and then choose an option:
	- Show on-screen keyboard: Show the on-screen keyboard while a physical keyboard is also being used.
	- Keyboard shortcuts: Show explanations of the keyboard shortcuts on the screen.

#### Show keyboard button

Show a button on the Navigation bar to quickly switch between keyboards.

- 1. From  $\circled{3}$  Settings, tap General Management > Language and input.
- 2. Tap Show keyboard button to enable this feature.

#### Autofill service

Save time entering information using autofill services.

- From Settings, tap General Management > Language and input.
- 2. Tap Autofill service and select your preferred service.

#### <span id="page-119-0"></span>Text-to-speech options

Configure your Text-to-Speech (TTS) options. TTS is used for various accessibility features, such as Voice Assistant.

- From <sup>63</sup> Settings, tap General management > Language and input > Text-to-speech for options:
	- Preferred engine: Choose either the Samsung or Google Text-to-speech engine. Tap  $\oslash$  **Settings** for options.
	- Speech rate: Set the speed at which the text is spoken.
	- Pitch: Set the pitch of the speech.
	- Play: Tap to play a short demonstration of speech synthesis.
	- **Reset:** Reset the speech rate and pitch.

#### Pointer speed

Configure pointer speed for an optional mouse or trackpad (not included).

- From Settings, tap General management > Language and input.
- 2. Under **Pointer speed**, drag the slider to the right to go faster or to the left to go slower.

### Date and time

By default, your device receives date and time information from the wireless network. Outside of network coverage, you can set the date and time manually.

- From  $\circ$  Settings, tap General management > Date and time. The following options are available:
	- <sup>l</sup> Automatic date and time: Receive date and time updates from your wireless network. When Automatic date and time is disabled, the following options are available:
		- Set date: Enter the current date.
		- Set time: Enter the current time.
		- Select time zone: Choose a new time zone.
	- <sup>l</sup> Use 24-hour format: Set the format for displaying time.

#### Reset

Reset device and network settings. You can also reset your device to its factory defaults.

#### Reset settings

You can reset your device to its factory default settings, which resets everything except the security, language, and account settings. Personal data is not affected.

- From Settings, tap General management > Reset > Reset settings.
- 2. Tap Reset settings, and confirm when prompted.

#### Reset network settings

You can reset Wi-Fi, mobile data, and Bluetooth settings with Reset network settings.

- 1. From  $\circled{3}$  Settings, tap General management > Reset > Reset network settings.
- 2. Tap Reset settings, and confirm when prompted.

#### Factory data reset

You can reset your device to factory defaults, erasing all data from your device.

This action permanently erases ALL data from the device, including Google or other account settings, system and application data and settings, downloaded applications, as well as your music, photos, videos, and other files. Any data stored on an external SD card is not affected.

Note: When you sign in to a Google Account on your device, Factory Reset Protection is activated. This protects your device in the event it is lost or stolen.

If you reset your device to factory default settings with the Factory Reset Protection (FRP) feature activated, you must enter the user name and password for a registered Google Account to regain access to the device. You will not be able to access the device without the correct credentials.

Warning: If you reset your Google Account password, it can take 24 hours for the password reset to sync with all devices registered to the account.

Before resetting your device:

- 1. Verify that the information you want to keep has transferred to your storage area.
- 2. Log in to your Google Account and confirm your user name and password.

To reset your device:

- 1. From  $\circled{3}$  Settings, tap General management > Reset > Factory data reset.
- 2. Tap **Reset** and follow the prompts to perform the reset.
- 3. When the device restarts, follow the prompts to set up your device.

#### Factory reset protection

When you sign in to a Google Account on your device, Factory Reset Protection is activated. Factory Reset Protection (FRP) prevents other people from using your device if it is reset to factory settings without your permission. For example, if your device is lost or stolen and a factory data reset is performed, only someone with your Google Account username and password can use the device.

You will not be able to access the device after a factory data reset if you do not have your Google Account username and password.

Caution: Before shipping your device back to Samsung or taking it to your nearest Samsungauthorized service center, you should remove your Google Account before resetting the device back to factory settings. For more information, visit [samsung.com/us/support/frp](http://samsung.com/us/support/frp).

#### Enable factory reset protection

Adding a Google Account to your device automatically activates the FRP security feature.

#### Disable factory reset protection

To disable FRP, remove all Google Accounts from the device.

- 1. From  $\circled{3}$  Settings, tap Accounts > Accounts > [Google account].
- 2. Tap Remove account.

#### Auto restart

Optimize your device by restarting it automatically at set times. Any unsaved data will be lost when the device restarts.

- 1. From  $\odot$  Settings, tap General management > Reset > Auto restart.
- 2. Tap On/Off to activate Auto restart, and then set the following parameters:
	- Time: Set the time of day to restart your device.
	- Day: Select the day of the week to automatically restart your device.

## System updates

Check for and install available software updates for your device.

- From Settings, tap System updates for the following options:
	- Check for system updates: Manually check for available software updates.
	- Show system update history: View previous software updates.
	- Use Software Upgrade Assistant: Install a tool to install system updates.

# Lock screen and security

Secure your device and protect your data with Lock screen and security settings.

#### Screen lock types

The various Screen lock types offer high, medium, or no security. Choose from the following: Swipe, Pattern, PIN, Password, and None.

#### <span id="page-126-0"></span>Set a secure screen lock

It is recommended that you secure your device using a secure screen lock (Pattern, PIN, or Password).

1. From Settings, tap Lock screen > Screen lock type and tap a secure screen lock (Pattern, PIN, or Password).

- 2. Tap On/Off to enable showing notifications on the lock screen. The following options are available:
	- Hide content: Enable to hide the content of notifications.
	- Notification icons only: Enable to hide notification details and show only the icon.
	- Transparency: Adjust the transparency of notifications.
	- Auto-reverse text color: Reverse the color of notification text automatically based on the background color.
- 3. Tap Done when finished.
- 4. Configure the following screen lock options:
	- Smart Lock: Unlock your device automatically when trusted locations or other devices have been detected. A secure screen lock is required for this feature.

• Secure lock settings: Customize your secure lock settings. A secure screen lock is required for this feature.

#### Clock and information

Configure features for the Lock screen.

- From  $\circled{3}$  Settings, tap for options:
	- Clock style: Set the type and color of the clock on the Lock screen.
	- Roaming clock: Change to digital clocks showing both local and home time zones when roaming.
	- FaceWidgets: Enable widgets on the Lock screen to get quick access to useful information.
	- Contact information: Show your contact information, such as your phone number or email address.
- <sup>l</sup> Notifications: Select which notifications to display on the Lock screen.
- App shortcuts: Select which apps to open from the Lock screen.

### Google Play Protect

Configure app safety checks from Google Play.

- **From Settings, tap Security > Google Play Protect.**
- 2. Tap options to customize security.

### Find My Device

Protect your device from loss or theft. You need to sign in to your Google Account to use this feature.

- 1. From  $\odot$  Settings, tap Security > Find My Device.
	- If you are not logged in to a Google Account, tap Find My Device won't work and follow the prompts to sign in.
- 2. The following options are available:
	- Find My Device: Download the app from Google Play.
	- Web: Access Find My Device on the Internet.
	- Google: Search for "find my device" topics online.

### Security update

Check the date of the last security software update.

From  $\circ$  Settings, tap Security > Security update to see if the latest security update is installed.

### Install unknown apps

Allow selected apps to install unknown third-party apps.

- 1. From Settings, tap Security > Install unknown apps.
- 2. Tap an app.
- 3. Tap **Allow from this source** to enable apps to be installed using this app.

### Secure Folder

Lock your private content and apps to enhance security. You must sign in to your Samsung account in order to use Secure Folder. You must also set a secure lock for your device.

From <sup>G</sup> Settings, tap Security > Secure Folder and follow the prompts to secure content on your device.

# App permission monitor

Get notified when permissions you select are being used by apps running in the background.

- From  $\circled{3}$  Settings, tap Security > App permission monitor.
- 2. Tap On/Off next to the apps you want to be notified about when they use certain permissions.

### Secure startup

Protect your device by requiring a numeric PIN, pattern, or password to be entered before it starts up. You must have a secured screen lock for this option to be available.

From  $\circ$  Settings, tap Security > Secure startup and select an option.

# Encrypt SD card

Protect your optional memory (not included) card by encrypting its data.

- 1. From Settings, tap Security > Encrypt SD card.
- 2. Tap Encrypt SD card and follow the prompts to encrypt all data on your memory card.

### Set up SIM card lock

Require your SIM card PIN to unlock and use your SIM card.

- From  $\circ$  Settings, tap Security > Other security settings > Set up SIM card lock and follow the prompts.
	- . Tap Lock SIM card to enable the feature.
	- . Tap Change SIM card PIN to create a new PIN.

### View passwords

Display password characters briefly as you type them.

From  $\circled{S}$  Settings, tap Security > Other security settings > Make passwords visible to enable the feature.

### Security update service

Automatically receive security updates.

- From  $\circled{S}$  Settings, tap Security > Other security settings for the following Security update service options:
	- **.** Security policy updates: Automatically or manually check for security policy updates.
		- Automatic updates can also be limited to only when your device is connected to a Wi-Fi network.
	- Send security reports: Use Wi-Fi to send security reports to Samsung for threat analysis.

### Device administration

Manage your device administrators and application installation privileges.

- 1. From Settings, tap Security > Other security settings > Device admin apps.
- 2. Tap an option to enable it as a device administrator.

### Credential storage

Manage your security certificates. You can disable or remove certificates.

- From  $\circled{S}$  Settings, tap Security > Other security settings for the following options:
	- **.** Storage type: Select a storage location for credential contents.
	- View security certificates: Display certificates in your device's ROM and other certificates you have installed.
	- . User certificates: View user certificates.
	- Install from device storage: Install a new certificate from storage.
	- $\blacksquare$  Clear credentials: Erase the credential contents from the device and reset the password.

#### Advanced security settings

Use these options to configure advanced security settings.

- From Settings, tap Security > Other security settings for the following advanced options:
	- Trust agents: Perform selected actions when trusted devices are connected.
		- This option is only displayed when a lock screen is enabled. For more information, see [Set a secure screen lock](#page-126-0) on page 119.
	- Pin windows: Pin an app on your device screen, preventing access to other features of your device.
	- Usage data access: View the applications that can access your device's usage history.
- Notification access: View the applications that can access notifications you receive on your device.
- Do not disturb permission: View which apps have permission to change the Do not disturb settings.

## **Accounts**

Set up and manage accounts, including your Google Account, Samsung account, email, and social networking accounts.

#### Add an account

You can add and manage all your email, social networking, and picture and video sharing accounts.

- From Settings, tap Accounts > Accounts >  $(+)$  Add account.
- 2. Tap one of the account types.
- 3. Follow the prompts to enter your credentials and set up the account.
	- . Tap Auto sync data to enable automatic updates to your accounts.

#### Account settings

Each account has its own set of settings. In addition, you can configure common settings for all accounts of the same type.

Account settings and available features vary between account types and service providers. Contact your service provider for more information on your account's settings.

- 1. From Settings, tap Accounts > Accounts > [Account type].
- 2. Tap an account to configure that account's sync settings.
- 3. Tap other available options for the account type.

#### Remove an account

You can remove accounts from your device.

- From Settings, tap Accounts > Accounts > [Account type].
- 2. Tap the account and then tap Remove account.

#### Backup and restore

Configure your device to backup data to your personal accounts.

#### Google account

Enable backup of your information to your Google account.

- From **Settings**, tap Accounts > Backup and restore for options:
	- Back up my data: Enable back up of application data, Wi-Fi passwords, and other settings to Google servers.
	- Backup account: Select a Google Account to be used as your backup account.
	- **Automatic restore**: Enable automatic restoration of settings from Google servers.

### Google settings

Configure your device's Google settings. Available options depend on your Google account.

From **S** Settings, tap Google, and select an option to customize.

# Accessibility

Accessibility services are special features that make using the device easier for those with certain physical disabilities.

For more information about Accessibility for Samsung products, please contact us at [accessibility@sea.samsung.com](mailto:accessibility@sea.samsung.com?subject=Accessibility).

### Vision

You can turn on Accessibility features to assist with visual aspects of the device.

- From Settings, tap Accessibility > Vision and tap an option:
	- Dark screen: Keep the screen turned off at all times for privacy.
	- Rapid key input: Release your finger to enter selection instead of double tapping.
	- Font and screen zoom: Configure the screen zoom level and font size and style.
	- High contrast fonts: Adjust the color and outline of fonts to increase the contrast with the background.
- High contrast keyboard: Adjust the size of the Samsung keyboard and change its colors to increase the contrast between the keys and the background.
- Show button shapes: Show buttons with shaded backgrounds to make them stand out.
- Magnifier window: Magnify content shown on the screen.
- Magnification: Use exaggerated gestures such as triple-tapping, double pinching, and dragging two fingers across the screen.
- Large mouse/touchpad pointer: Enable a large pointer for a connected mouse or touchpad.
- Remove animations: Remove certain screen effects if you have sensitivity to animation or screen movement.
- Negative colors: Reverse the display of colors from white text on a black background to black text on a white background.
- **Color adjustment:** Adjust the color of the screen if you are color blind or have difficulty reading the display because of the screen color.
- Color lens: Adjust the screen colors if you have difficulty reading the text.

### **Hearing**

You can turn on Accessibility features to assist with audio aspects of the device.

- From Settings, tap Accessibility > Hearing and tap an option:
	- Flash notification: Set the camera light or screen to blink whenever you receive a notification.
	- **Mute all sounds:** Turn off all notifications and audio for privacy.
	- Samsung subtitles (CC): Use Samsung subtitles with multimedia files when available.
	- **Google subtitles (CC):** Use Google subtitles with multimedia files when available.
	- Left and right sound balance: Use the slider to set the left and right balance when using a stereo device.

Mono audio: Switch audio from stereo to mono for use with one earphone.

### Dexterity and interaction

You can turn on Accessibility features to assist with dexterity and interaction aspects of the device.

- From Settings, tap Accessibility > Dexterity and interaction and tap an option:
	- Assistant menu: Improve the device accessibility for users with reduced dexterity.
	- Touch and hold delay: Select a time interval for this action.
	- **Click after pointer stops:** Automatically click on an item after the pointer stops over it.
	- Interaction control: Customize interactable or non-interactable areas, hardkeys, and the keyboard.

### More accessibility settings

Customize additional accessibility features for your device.

- From <sup>63</sup> Settings, tap Accessibility
	- Text-to-speech: Set your preferred TTS engine and options. For more information, see [Text-to-speech options](#page-119-0) on page 112.
	- **Direction lock:** Unlock the screen by swiping in a series of directions.
	- Direct access: Open your accessibility settings by pressing the Volume up key and the Power key together.
	- Accessibility shortcut: Quickly enable accessibility features using the Volume keys.
	- Notification reminder: Beep at set intervals to remind you of any unread notifications.

• Single tap mode: Dismiss or snooze alarms, calendar events, and timer alerts with a single tap.

#### Accessibility services

Additional accessibility apps may be downloaded from the Google Play store.

- 1. From Settings, tap Accessibility.
- 2. Other installed accessibility services may be listed and configured under Services.
# Other settings

Configure features on your device that make it easier to use.

### -lel

View the user manual on your device.

From Settings, tap Help.

### Device assistance app

Device assistance apps help you by gathering information from the screen currently shown.

- 1. From Settings, tap Advanced features > Device assistance app.
- 2. Tap an option to customize:
	- Device assistance app: Select your default assistance app.
	- Analyze on-screen text: Analyze text shown on the screen to provide related content.
	- Analyze on-screen images: Take and analyze images of the screen.

### About tablet

View information about your device, including current status, legal information, hardware and software versions, and more.

- 1. From  $\circled{3}$  Settings, tap About tablet, and then view your model number, serial number, and IMEI information.
- 2. Tap additional items to view more information about your device.

# Getting help

# Videos

Visit [samsung.com/spsn](http://www.samsung.com/spsn) to learn more.

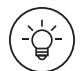

# Smart Simulator

Visit [samsungsimulator.com](http://www.samsungsimulator.com/) to learn more.

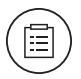

# Tips and Tricks

Visit [samsung.com/us/support/tips](http://www.samsung.com/us/support/tips) to learn

more.

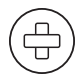

# Samsung Care

Visit [samsung.com/us/support](http://www.samsung.com/us/support) to learn

more.

# Legal

View legal information for your device.

# Legal information

#### READ THIS INFORMATION BEFORE USING YOUR MOBILE DEVICE.

Arbitration Agreement - This Product is subject to a binding arbitration agreement between you and SAMSUNG ELECTRONICS AMERICA, INC. ("Samsung"). You can opt out of the agreement within 30 calendar days of the first consumer purchase by emailing [optout@sea.samsung.com](mailto:optout@sea.samsung.com?subject=Arbitration) or calling 1-800-SAMSUNG (726-7864) and providing the applicable information. For complete terms and conditions that bind you and Samsung, refer to the "Arbitration Agreement" section of the Terms & Conditions, included with the Product.

#### Find legal information online

The full Arbitration Agreement, Standard Limited Warranty, End User License Agreement (EULA), and Health & Safety Information for your device are available online.

Arbitration Agreement, Standard Limited Warranty, and Health & Safety Information:

Phone:

- English: [samsung.com/us/Legal/Phone-HSGuide](https://www.samsung.com/us/Legal/Phone-HSGuide)
- Spanish: [samsung.com/us/Legal/Phone-HSGuide-SP](https://www.samsung.com/us/Legal/Phone-HSGuide-SP) Tablet:
- English: [samsung.com/us/Legal/Tablet-HSGuide](https://www.samsung.com/us/Legal/Tablet-HSGuide)
- <sup>l</sup> Spanish: [samsung.com/us/Legal/Tablet-HSGuide-SP](https://www.samsung.com/us/Legal/Tablet-HSGuide-SP)

End User License Agreement:

- English: [samsung.com/us/Legal/SamsungLegal-](https://www.samsung.com/us/Legal/SamsungLegal-EULA4)**FULA4**
- Spanish: [samsung.com/us/Legal/SamsungLegal-](https://www.samsung.com/us/Legal/SamsungLegal-EULA4/#SPANISH)[EULA4/#SPANISH](https://www.samsung.com/us/Legal/SamsungLegal-EULA4/#SPANISH)

#### Find legal information on the mobile device

The full Arbitration Agreement, Standard Limited Warranty, End User License Agreement (EULA) and Health & Safety Information are also available on the device, in the Samsung legal section of Settings. The location depends on the device, and is usually in the "About device" or "About phone" section, for example:

- Settings > About phone or About device or About tablet > Legal information > Samsung legal
- Or, use the Search feature to search for "Legal".

## Intellectual property

All Intellectual Property, as defined below, owned by or which is otherwise the property of Samsung or its respective suppliers relating to the Product, including but not limited to, accessories, parts, or software relating thereto, is proprietary to Samsung and protected under federal laws, state laws, and international treaty provisions. Intellectual Property includes, but is not limited to, inventions (patentable or unpatentable), patents, trade secrets, copyrights, software, computer programs, and related documentation and other works of authorship.

You may not infringe or otherwise violate the rights secured by the Intellectual Property. Moreover, you agree that you will not (and will not attempt to) modify, prepare derivative works of, reverse engineer, decompile, disassemble, or otherwise attempt to create source code from the software. No title to or ownership in the Intellectual Property is transferred to you. All applicable rights of the Intellectual Property shall remain with Samsung and its suppliers.

### Open source software

Some software components of this product, including but not limited to 'PowerTOP' and 'e2fsprogs', incorporate source code covered under GNU General Public License (GPL), GNU Lesser General Public License (LGPL), OpenSSL License, BSD License and other open source licenses. To obtain the source code covered under the open source licenses, please visit: [opensource.samsung.com](http://opensource.samsung.com/)

### Disclaimer of warranties; exclusion of liability

The information below explains that a user accepts this Product as sold, including the hardware and software components as created and packaged for sale. If the user changes these parameters through a unique modification, Samsung will not be held responsible for damages or issues that result from these end-user changes.

Except as set forth in the Standard Limited Warranty that accompanies the Product, the purchaser takes the product "as is", and Samsung makes no express or implied warranty of any kind whatsoever with respect to the Product, including but not limited to the:

- merchantability of the Product or its fitness for any particular purpose or use;
- design, condition or quality of the Product;
- performance of the Product;
- workmanship of the Product or the components contained therein; or
- compliance of the Product with the requirements of any law, rule, specification or contract pertaining thereto.

Nothing contained in the User Manual shall be construed to create an express or implied warranty of any kind whatsoever with respect to the Product. In addition, Samsung shall not be liable for any damages of any kind resulting from the purchase or use of the Product or arising from the breach of the express warranty, including incidental, special or consequential damages, or loss of anticipated profits or benefits.

# Modification of software

Samsung is not liable for performance issues or incompatibilities caused by your editing of registry settings, or your modification of Operating System (OS) software.

Using custom OS software may cause your device and applications to work improperly. Your carrier may not permit users to download certain software, such as custom OS.

If your carrier prohibits this, and if you attempt to download software onto the device without authorization; you will be notified on the screen that the device will no longer operate and you will then be instructed to power down the device. You must then contact your carrier to restore the device to the carrier authorized settings.

## Samsung Knox

Samsung Knox is Samsung's security platform and is a mark for a Samsung device tested for security with enterprise use in mind. Additional licensing fee may be required. For more information about Knox, please refer to: [samsung.com/us/knox](http://www.samsung.com/us/knox).

Legal 145

### Restricting children's access to your mobile device

Your device is not a toy. Do not allow children to play with it because they could hurt themselves and others, damage the device, or make calls that increase your device bill. Keep the device and all its parts and accessories out of the reach of small children.

### Samsung Electronics America, Inc.

Address:

85 Challenger Road Ridgefield Park

New Jersey 07660

Phone: 1-800-SAMSUNG (726-7864)

Internet: [samsung.com](http://www.samsung.com/)

©2018 Samsung Electronics America, Inc. Samsung, Samsung Galaxy, Multi Window, and Smart Switch are all trademarks of Samsung Electronics Co., Ltd.

Other marks are the property of their respective owners.

Manufactured under license from Dolby Laboratories. Dolby, Dolby Atmos, and the double-D symbol are trademarks of Dolby Laboratories.

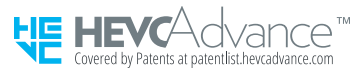

Some multimedia (audio/video) files contain Digital Rights Management (DRM) technology to verify you have the right to use the files. Preloaded apps on your device may not be compatible with DRM-protected files.

Screen images are simulated. Appearance of device may vary.

Legal 146

The actual available capacity of the internal memory is less than the specified capacity because the operating system and default applications occupy part of the memory. The available capacity may change when you upgrade the device.

Please check with your service provider to verify qualifying services/features.